# **Dell EMC DCPMM**

User's Guide

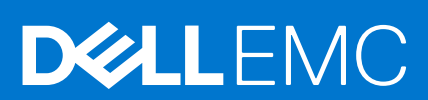

#### Notes, cautions, and warnings

**NOTE:** A NOTE indicates important information that helps you make better use of your product.

**CAUTION: A CAUTION indicates either potential damage to hardware or loss of data and tells you how to avoid the problem.**

**WARNING: A WARNING indicates a potential for property damage, personal injury, or death.**

© 2017 - 2021 Dell Inc. or its subsidiaries. All rights reserved. Dell, EMC, and other trademarks are trademarks of Dell Inc. or its subsidiaries. Other trademarks may be trademarks of their respective owners.

# **Contents**

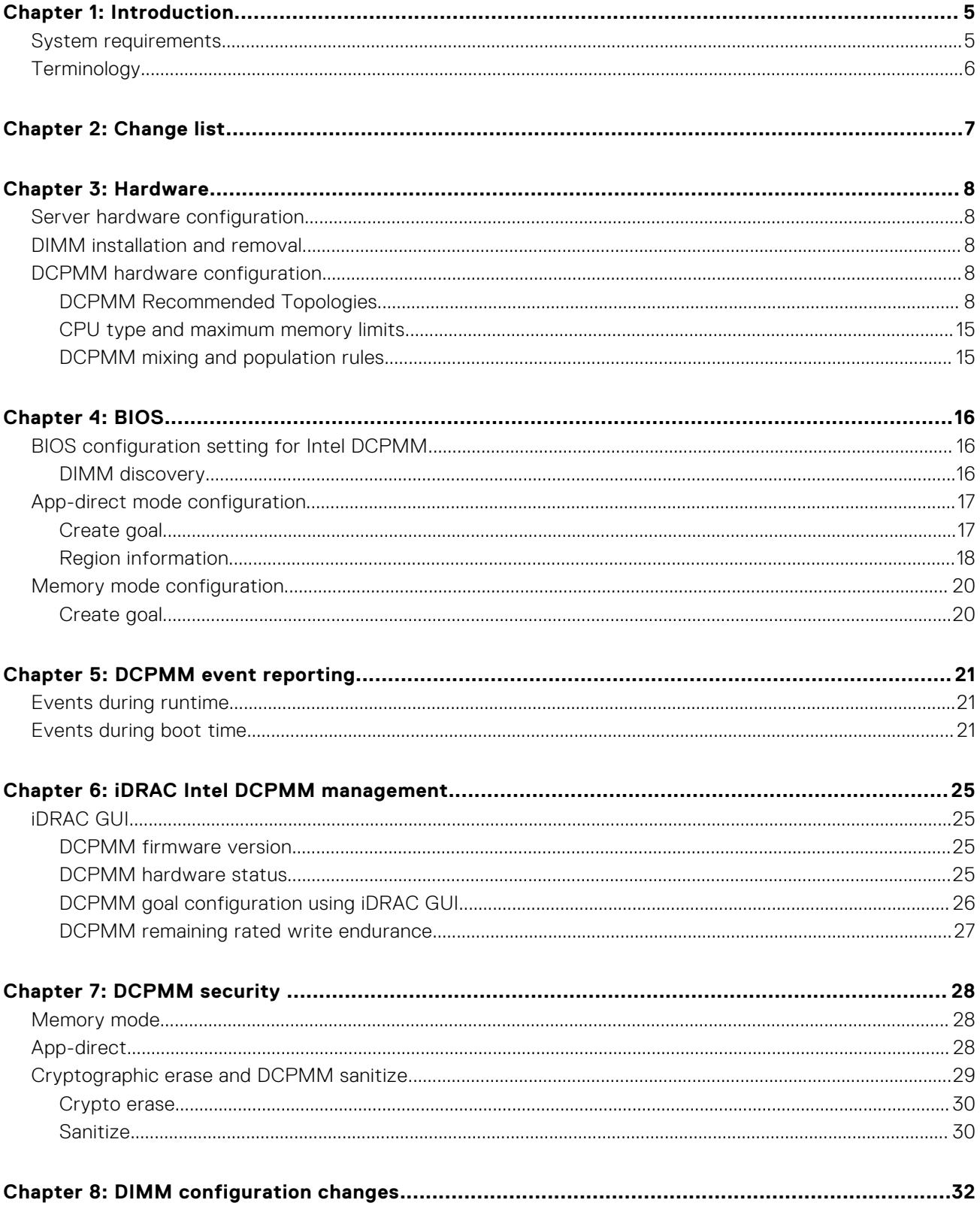

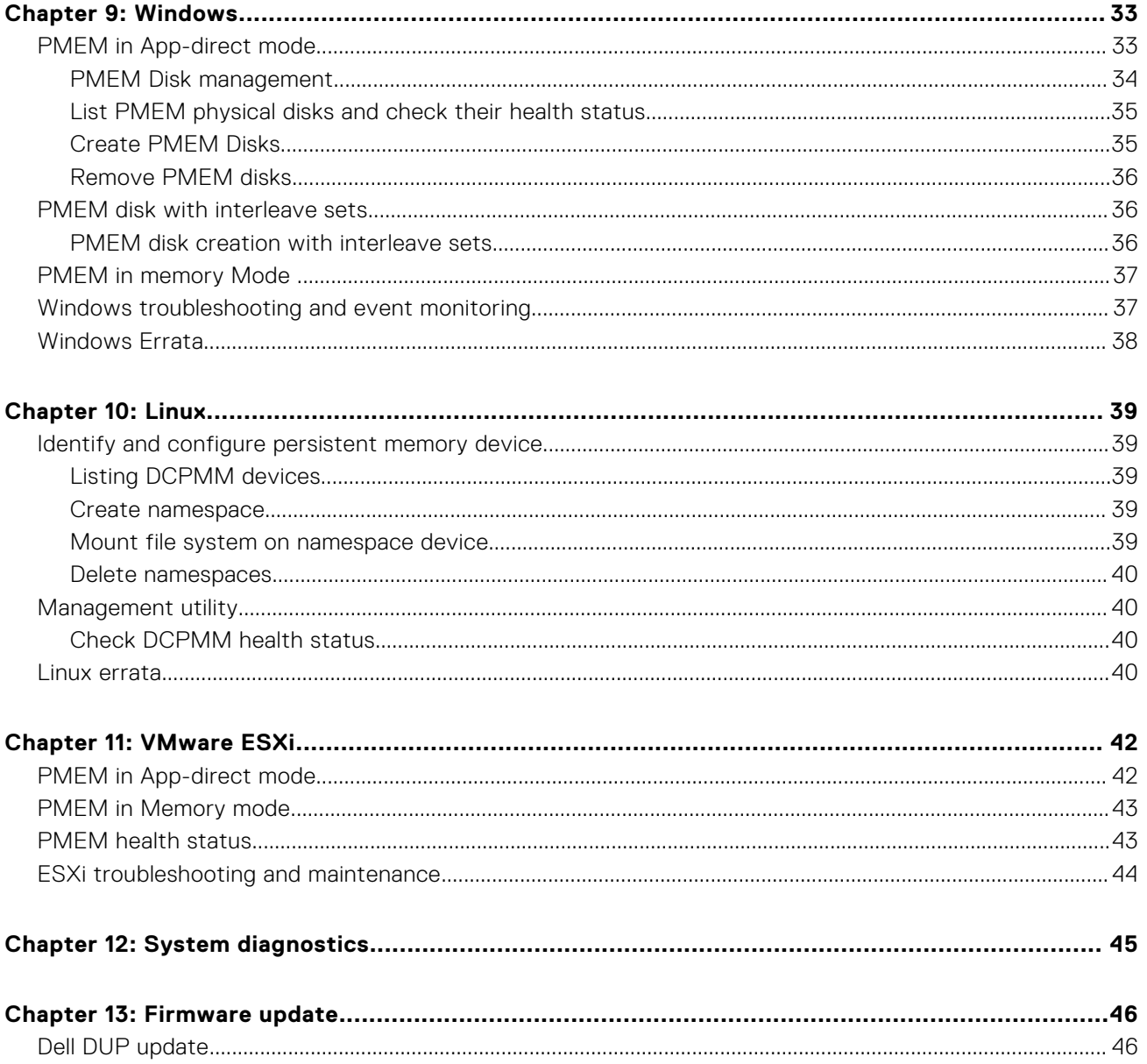

# **Introduction**

**1**

<span id="page-4-0"></span>Dell EMC now offers Intel's Data Center Persistent Memory Modules (DCPMMs), a nonvolatile memory that has the same form factor as a standard DDR4 DIMM.

DCPMMs come in three capacities: 128 GB, 256 GB, and 512 GB.

DCPMMs are installed in the memory slots of the server and are compatible with RDIMMs and LRDIMMs.

DCPMM can be configured in two modes:

- Memory mode
- App-direct mode

In Memory mode: DCPMMs act as volatile system memory and any RDIMMs or LRDIMMs installed operate as cache for the DCPMMs.

In App-direct mode: DCPMMs operate as byte addressable memory mapped persistent memory. DCPMMs and DRAM act as independent memory resources. RDIMMs or LRDIMMs acts as volatile system memory. Applications can access persistent memory by using memory load or store commands. Legacy applications that access storage as block devices can access persistent memory (PMEM) through the PMEM block driver.

DCPMMs do not require an extra power supply or battery and are inherently persistent.

This document is intended to help customers understand the basics of Intel's DCPMM technology integrated in Dell PowerEdge systems. It covers the fundamentals of installation and configuration of key settings for both the operating modes.

#### **Topics:**

- System requirements
- **[Terminology](#page-5-0)**

## **System requirements**

#### **Table 1. System Requirements**

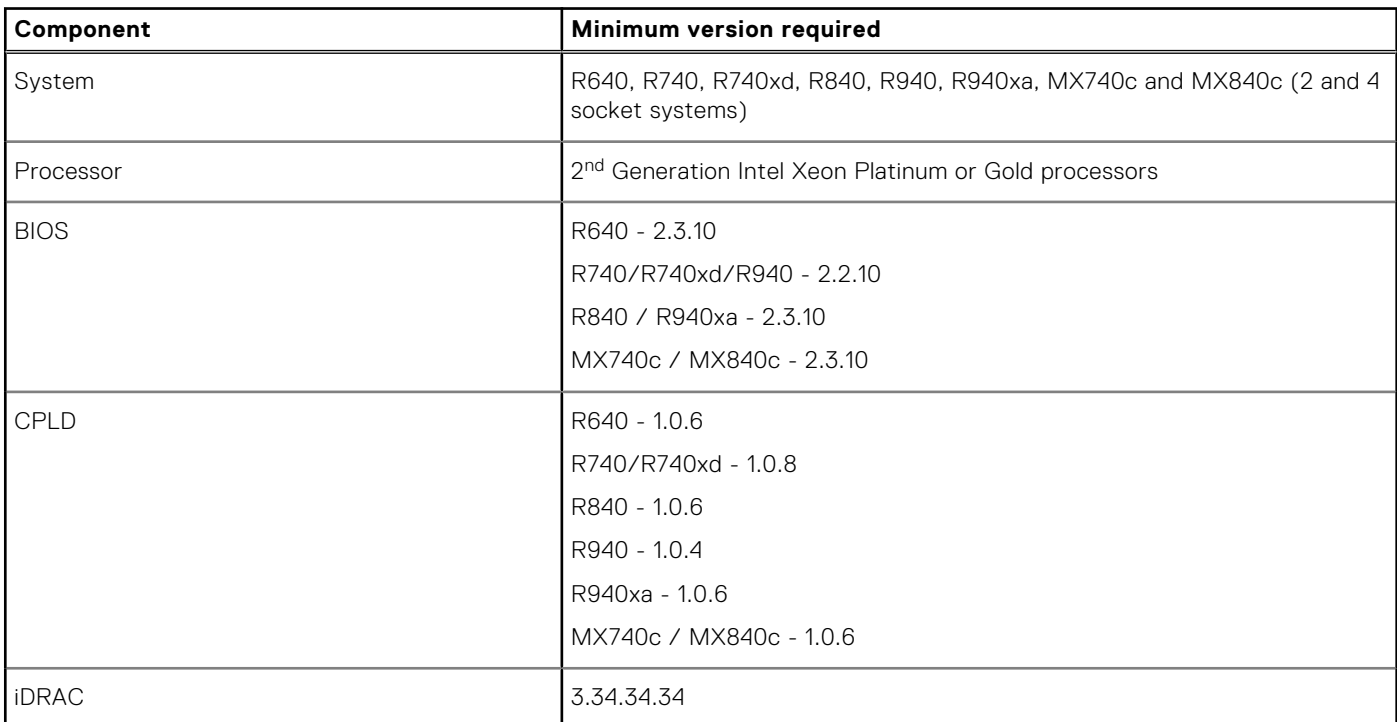

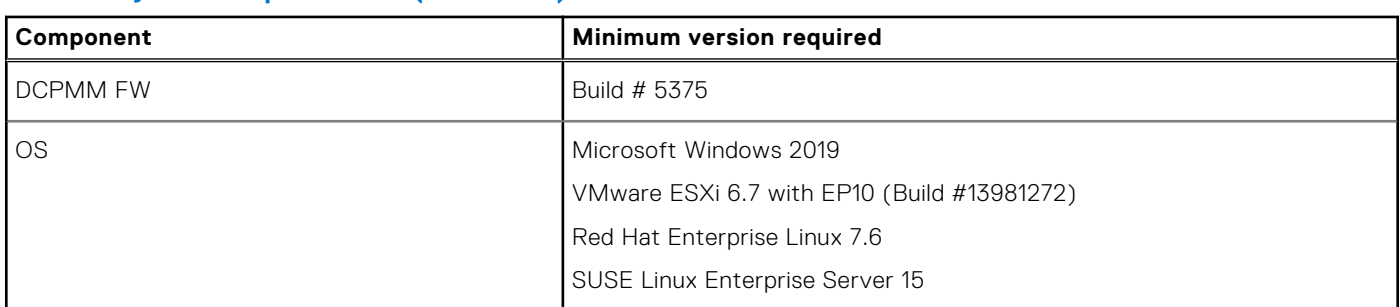

#### <span id="page-5-0"></span>**Table 1. System Requirements (continued)**

# **Terminology**

#### **Table 2. Terminology**

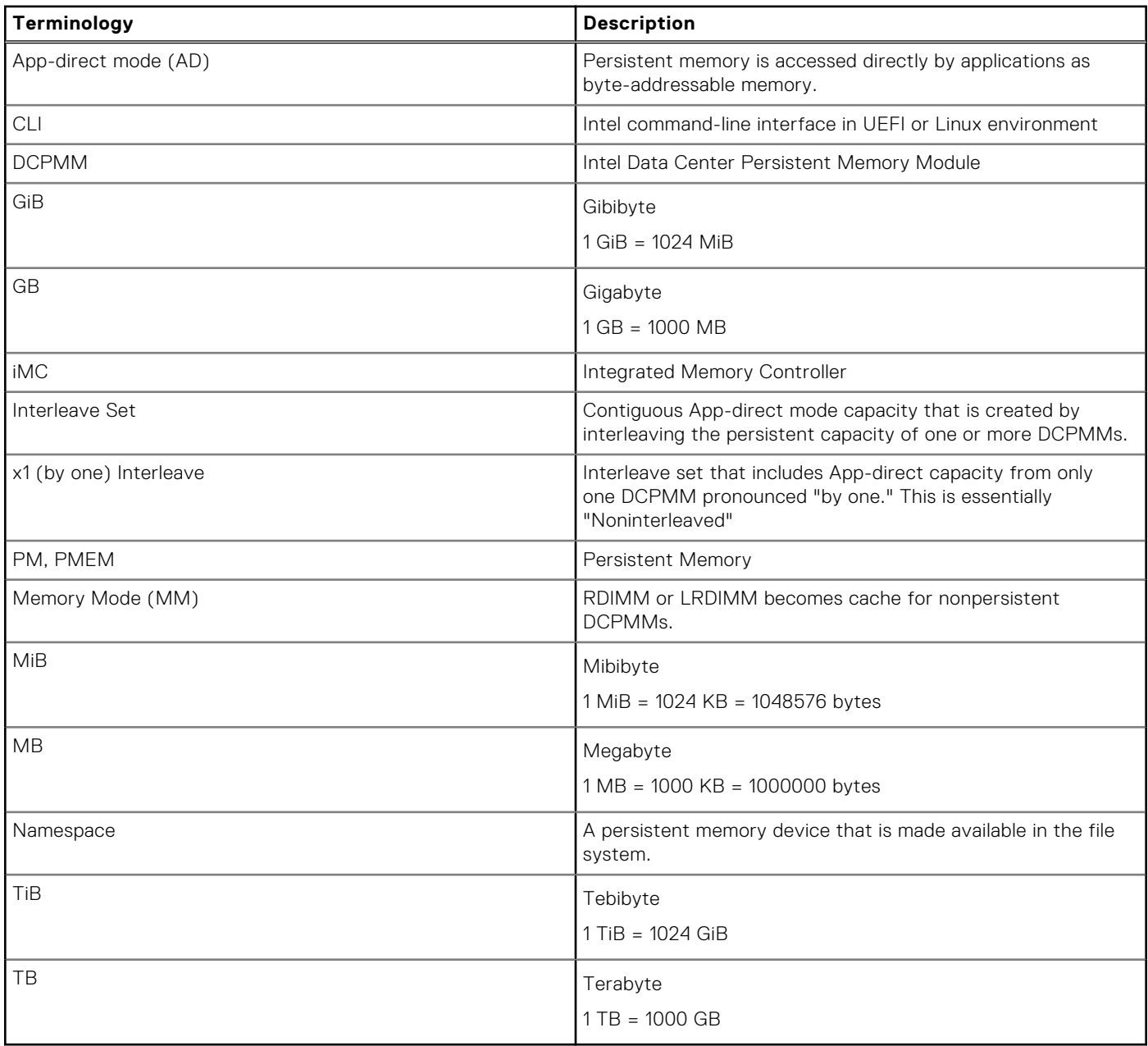

# **2**

# **Change list**

#### <span id="page-6-0"></span>**Table 3. Change list**

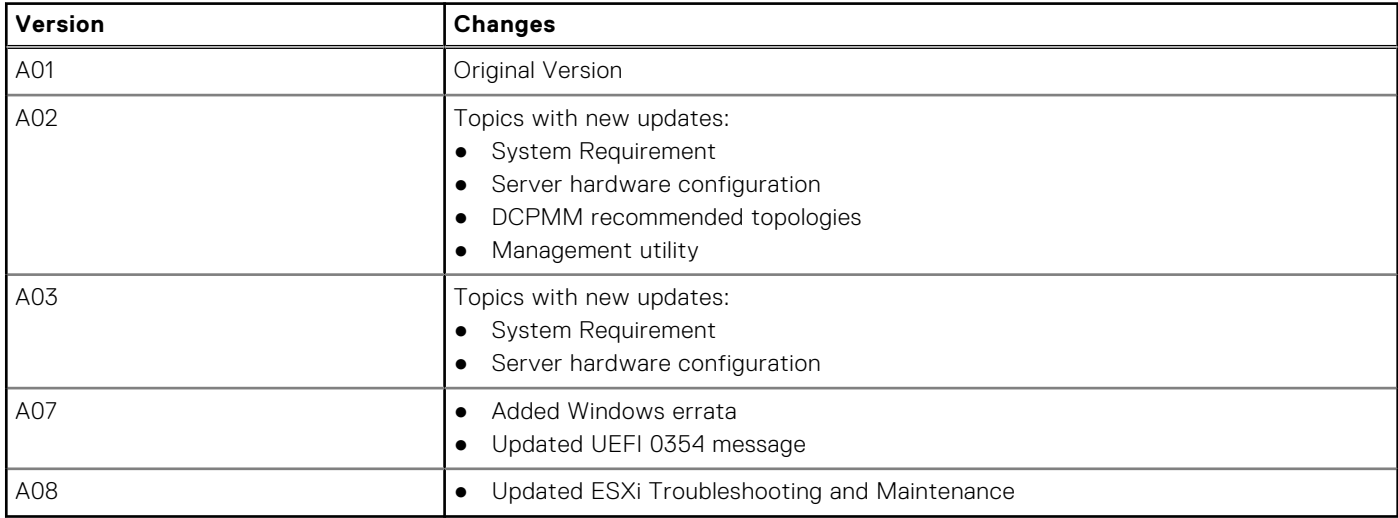

# **Hardware**

**3**

#### <span id="page-7-0"></span>**Topics:**

- Server hardware configuration
- DIMM installation and removal
- DCPMM hardware configuration

# **Server hardware configuration**

DCPMM is supported in R640, R740/R740XD, R840, R940, R940xa, MX740c, and MX840c PowerEdge servers with secondgeneration Intel Xeon Scalable Processors of Gold and Platinum grade. See DCPMM configurations for a list of fully supported and validated DCPMM configurations in two-socket servers. Four-socket configurations are a direct scale up of two-socket configurations.

**NOTE:** For PowerEdge R840/R940/R940xa, 2400 W or 1600 W PSUs are required when Intel DCPMMs are present in the നി system. When 1600 W PSUs are used, high line (~220 V) voltage is required. If these guidelines are not followed the system may not have sufficient power holdup in an AC loss scenario to flush in-flight data contents to persistent media. All systems that are built from Dell Technologies factories will be preconfigured to meet these guidelines.

## **DIMM installation and removal**

Industry standard DIMM practices and procedures must be followed while handling, installing, or removing DCPMM memories.

For more details on procedures for installing/removing modules, see the "Standard Practices and Procedures - Module Insertion Procedure for DIMM and miniDIMM Connectors" documentation by JEDEC.

JEDEC Standards (www.jedec.org): Document Number SPP-023B.

## **DCPMM hardware configuration**

### **DCPMM Recommended Topologies**

This section contains the high-level introduction on DCPMM configuration and provisioning concepts.

The following topologies are recommended per CPU socket. For multiple socket systems with more than one DCPMM, each socket should be populated identically.

See the Installation and Service Manual for Memory installation guidelines of respective servers.

**NOTE:** The following image and table is for reference which displays the R740/R740XD CPU and DIMM slot locations.

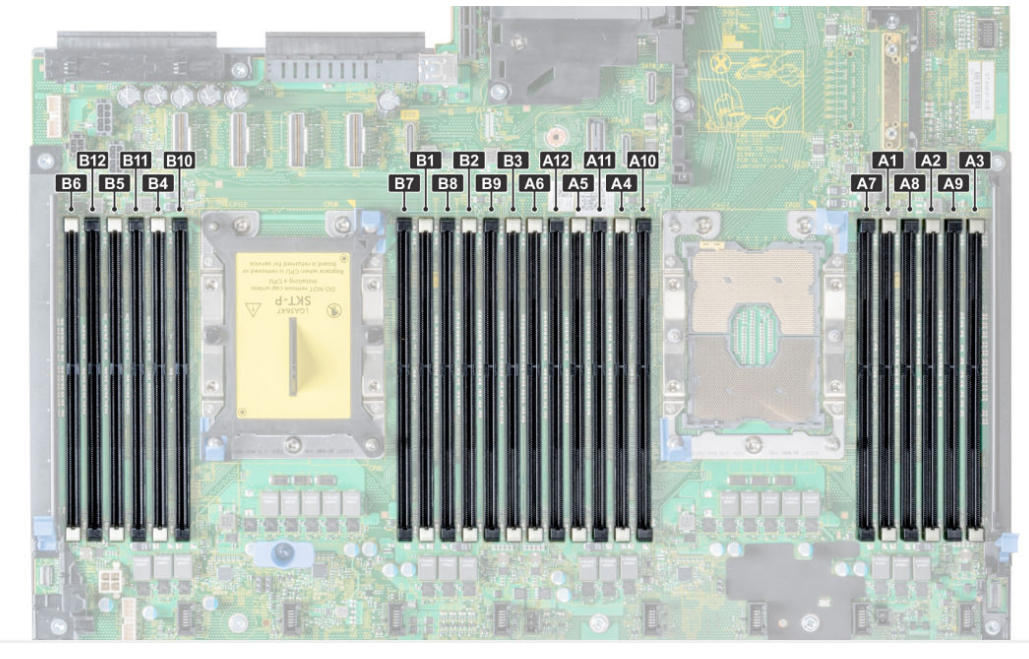

#### **Figure 1. Memory Layout for R740/R740XD**

#### **Table 4. DCPMM configurations**

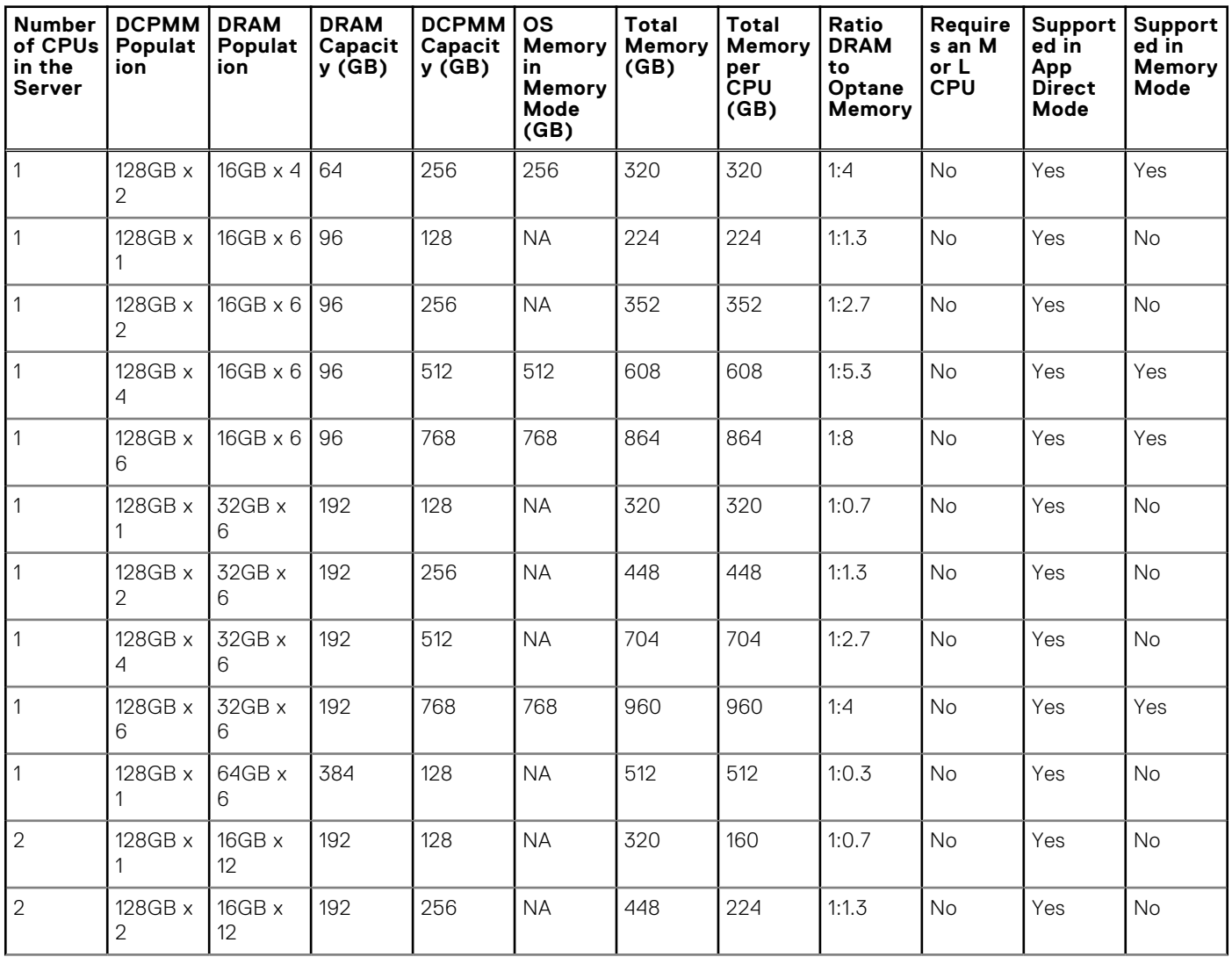

#### **Table 4. DCPMM configurations (continued)**

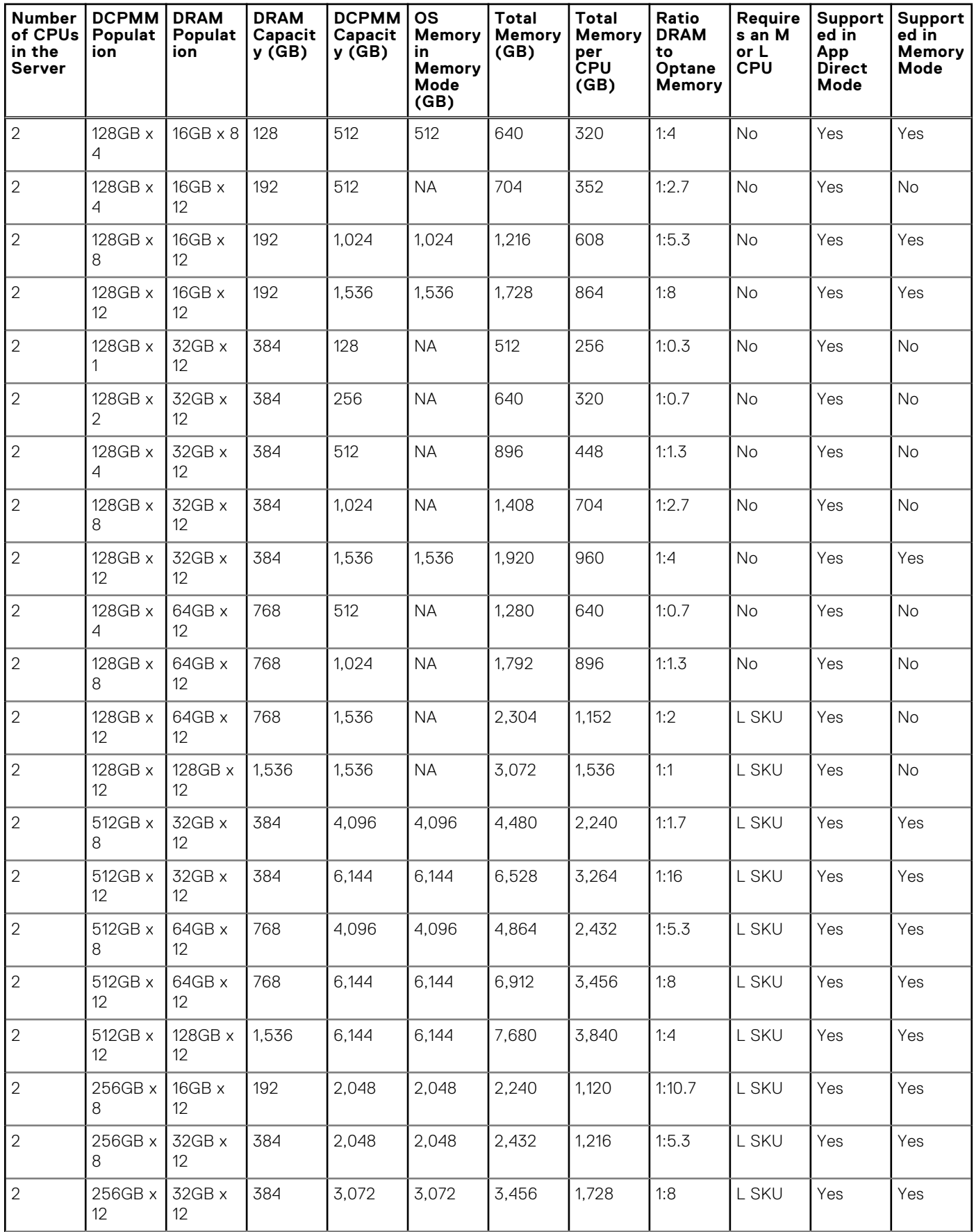

#### **Table 4. DCPMM configurations (continued)**

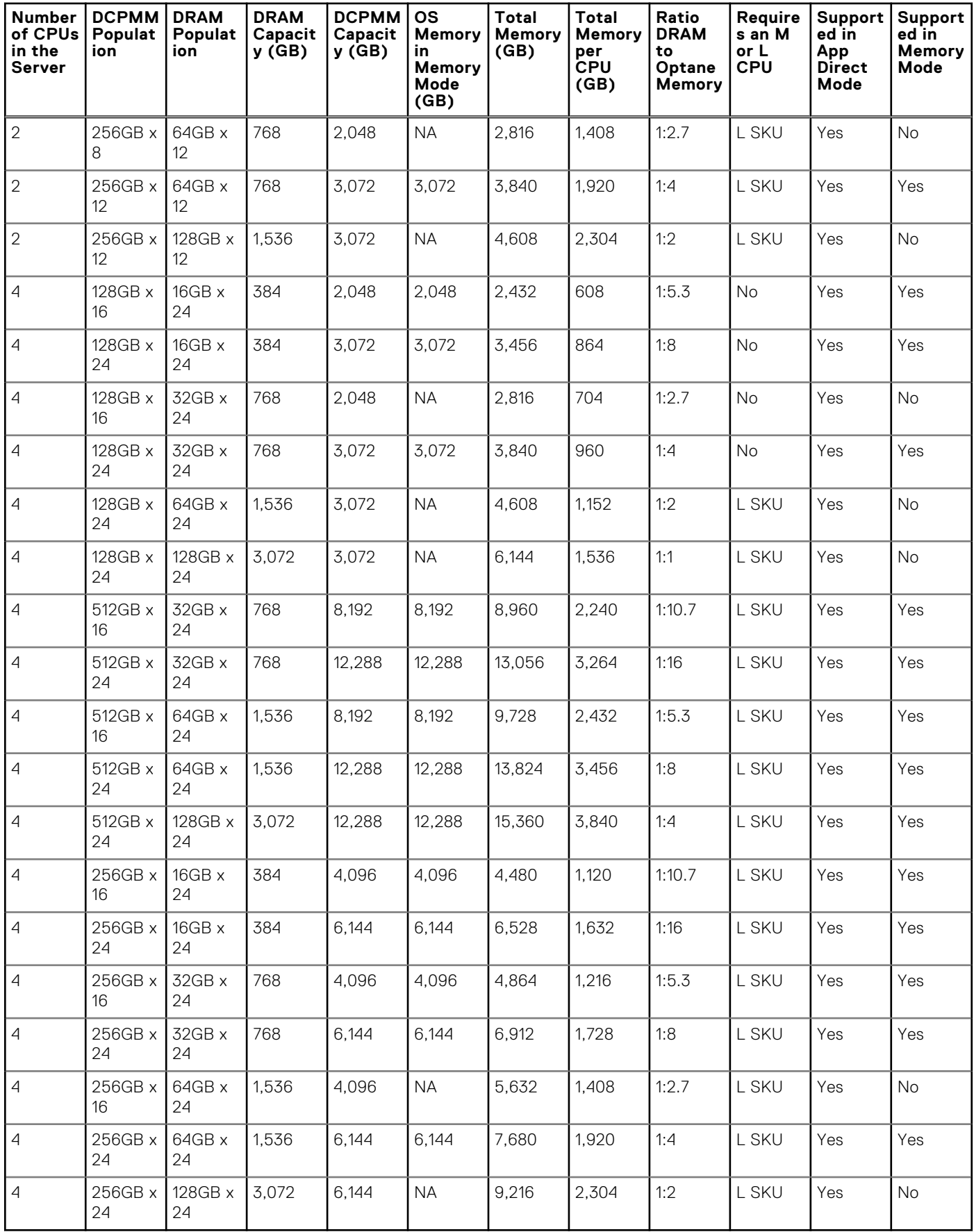

#### **Table 5. Single socket DCPMM population**

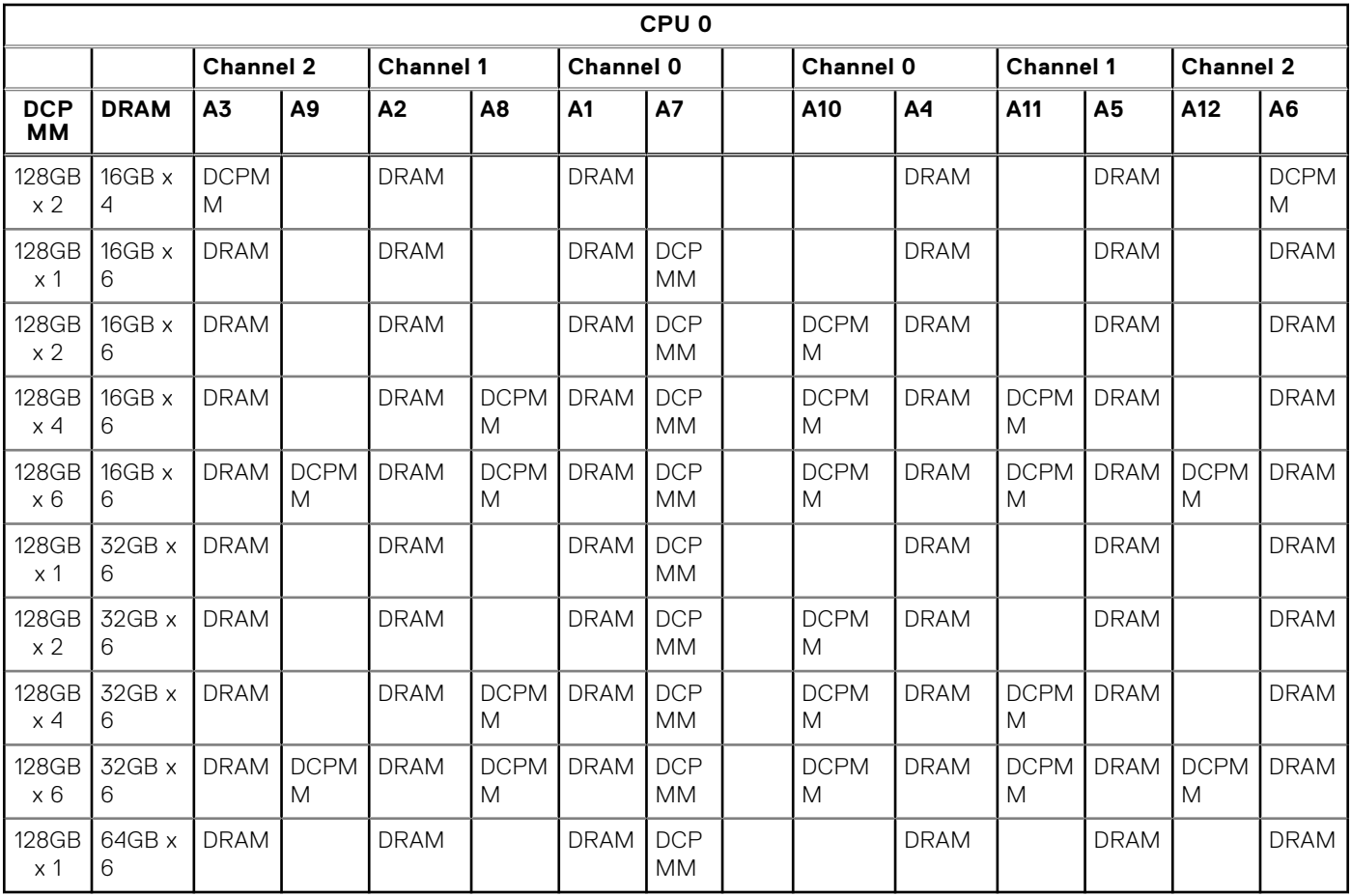

#### **Table 6. Dual socket DCPMM population**

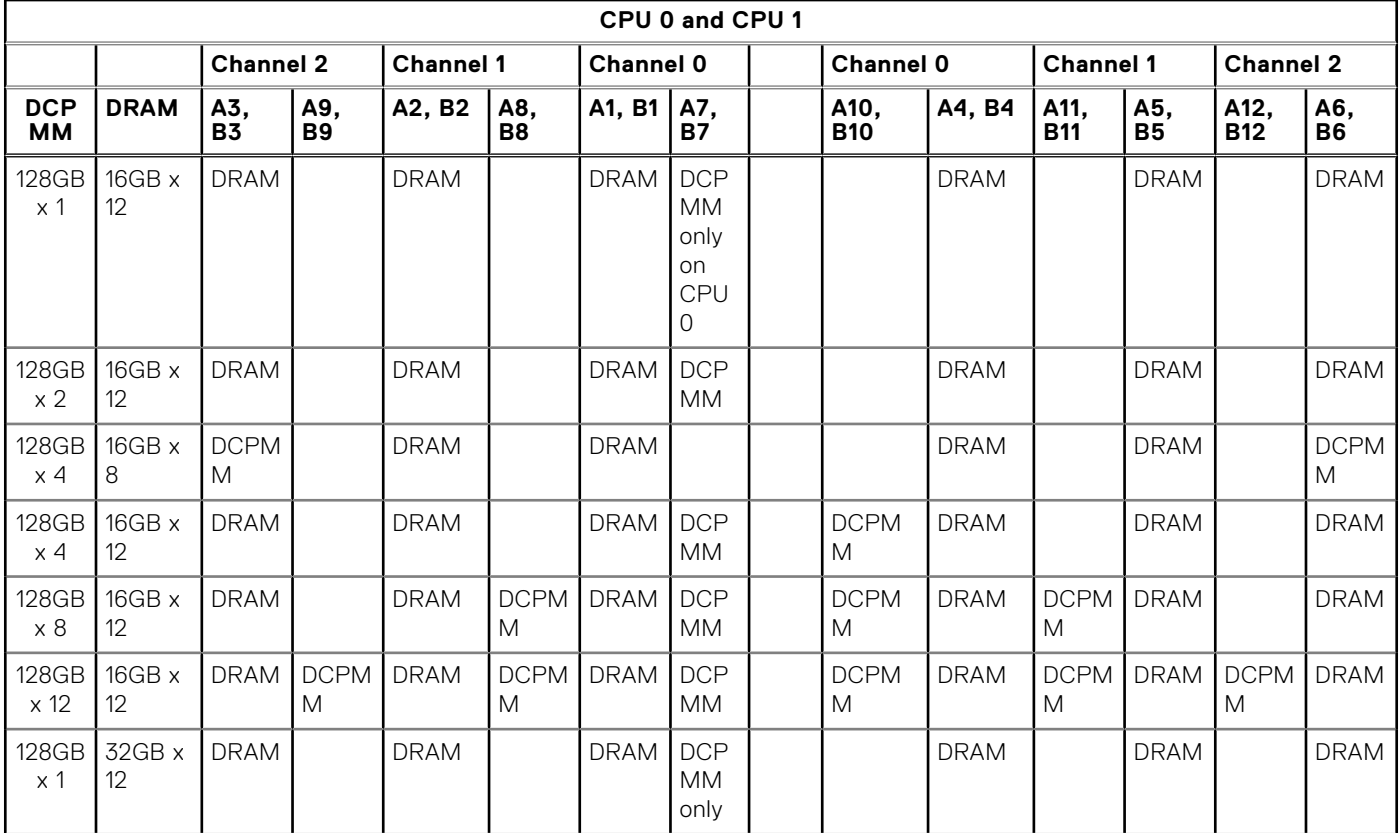

#### **Table 6. Dual socket DCPMM population (continued)**

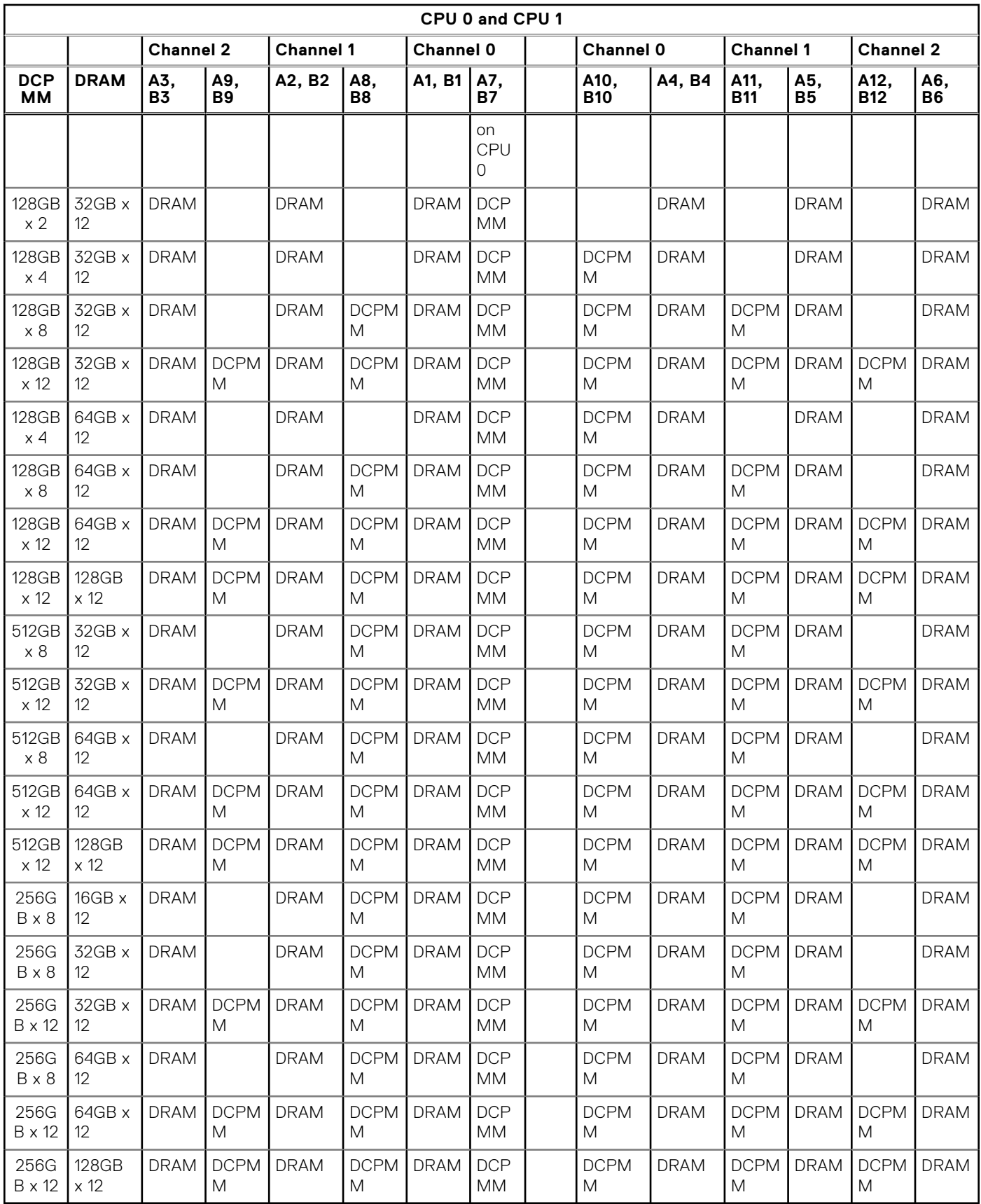

#### **Table 7. Quad socket DCPMM population**

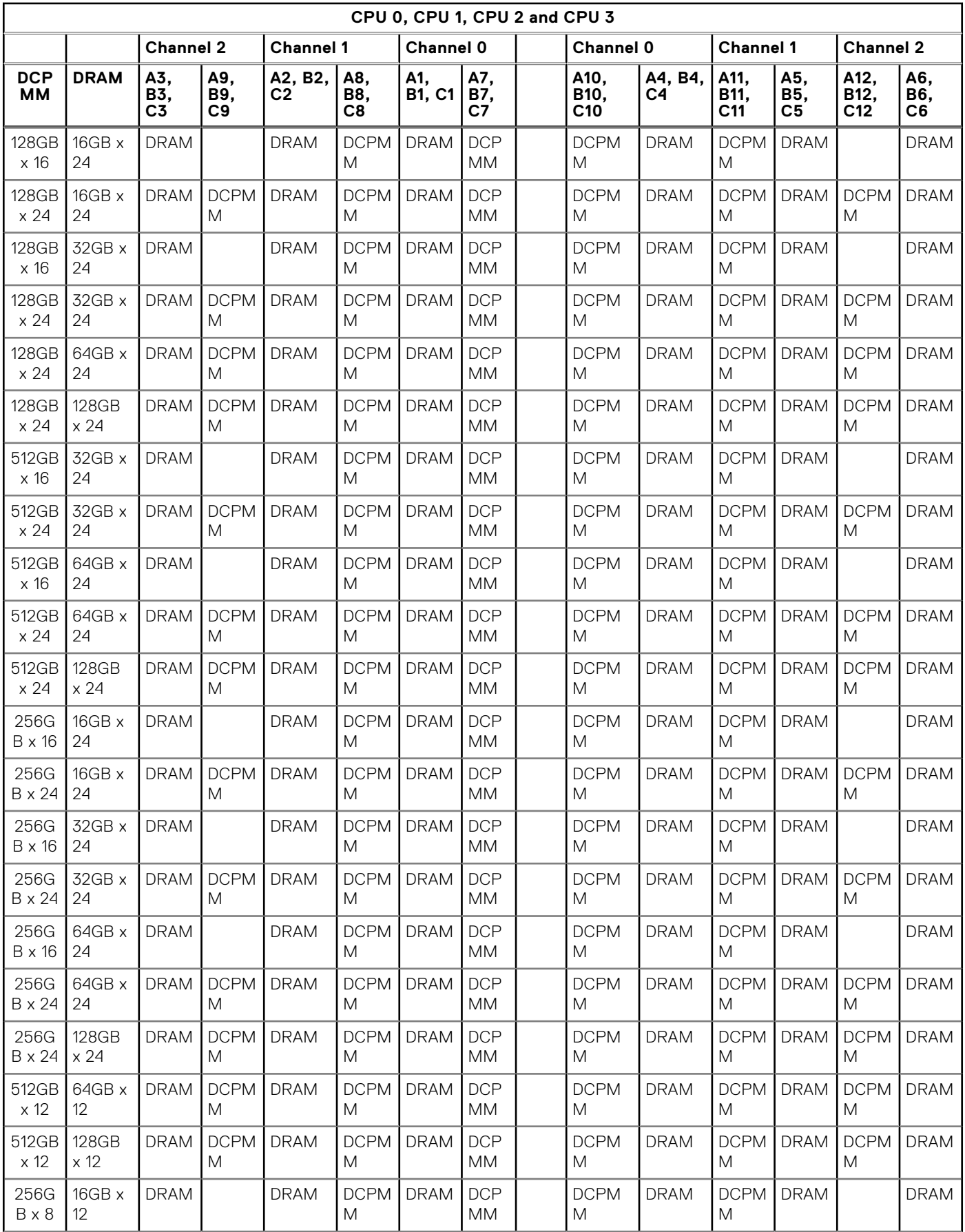

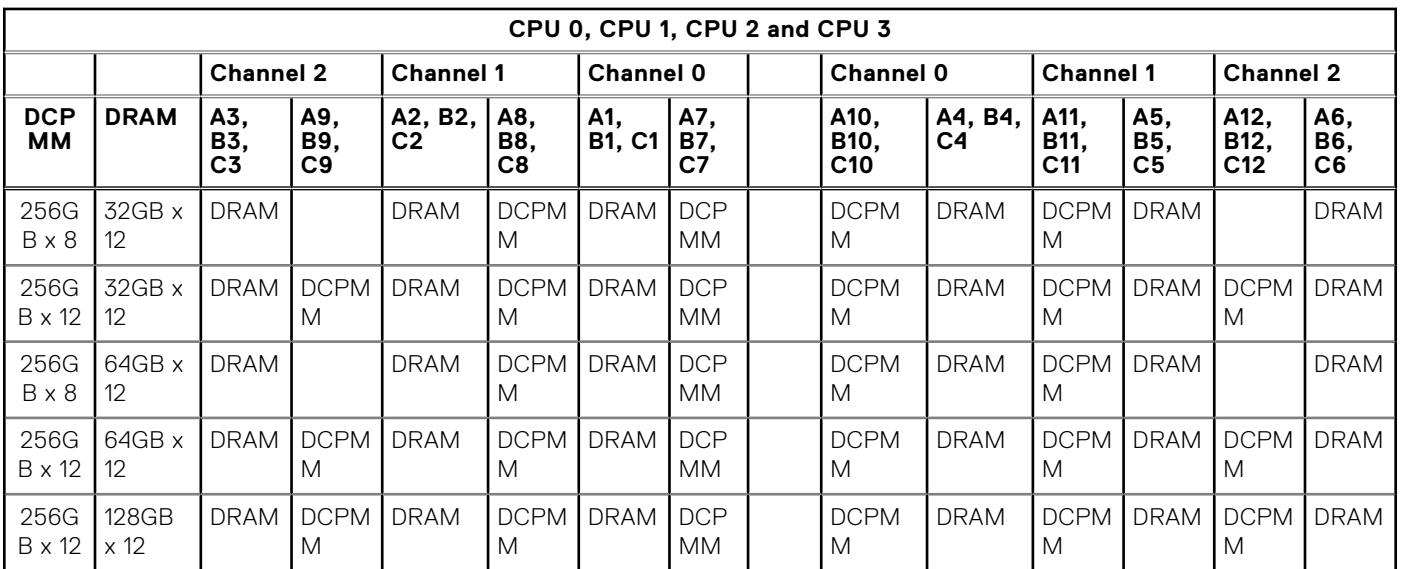

#### <span id="page-14-0"></span>**Table 7. Quad socket DCPMM population (continued)**

### **CPU type and maximum memory limits**

#### **Table 8. CPU type and maximum memory limits**

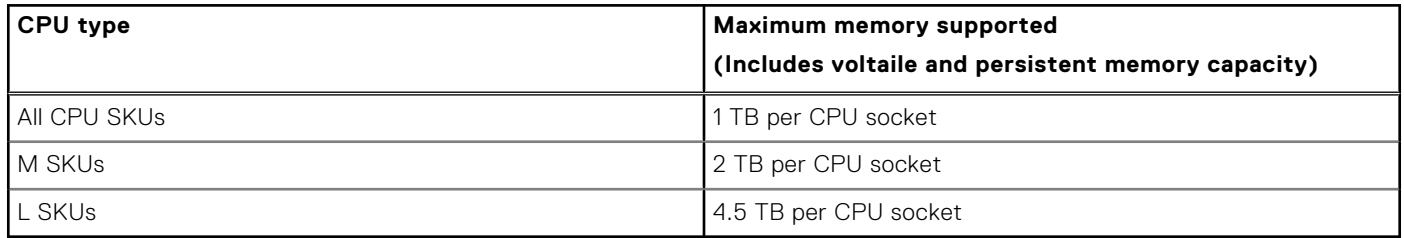

### **DCPMM mixing and population rules**

This section has general rules for DIMM mixing and population.

Each system must contain only one capacity of DCPMM. If you mix DCPMM capacities, an F1/F2 warning message is displayed. This is not a supported configuration and must not be populated. The table DCPMM configurations replace the following rules:

### **Mixing rules**

- DCPMM can be mixed with RDIMM, LRDIMM, and 3DS LRDIMM.
- Mixing DDR4 DIMM types (RDIMM, LRDIMM, 3DS LRDIMM), within a channel, iMC, socket, or across sockets are not supported.
- x4 and x8 DDR4 DIMMs can be mixed within a channel.
- Mixing DCPMM operating modes (App-direct, Memory mode) is not supported.

### **Population rules**

- Maximum of one DCPMM per channel.
- If only one DIMM is populated on a channel, it should always go to the first slot in that channel (white slot).
- If a DCPMM and a DDR4 DIMM are populated on the same channel, always plug DCPMM on the second slot (black slot).
- If the DCPMM is configured in Memory Mode, the recommended DDR4 to DCPMM capacity ratio is 1:4 to 1:16 per iMC.

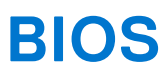

#### <span id="page-15-0"></span>**Topics:**

- BIOS configuration setting for Intel DCPMM
- [App-direct mode configuration](#page-16-0)
- [Memory mode configuration](#page-19-0)

# **BIOS configuration setting for Intel DCPMM**

### **DIMM discovery**

All installed DCPMMs that the BIOS has discovered during system inventory is displayed in the BIOS Intel Persistent Memory tab:

#### **Memory Settings** > **Persistent Memory** > **Intel Persistent Memory** > **Persistent Memory DIMM Configuration**.

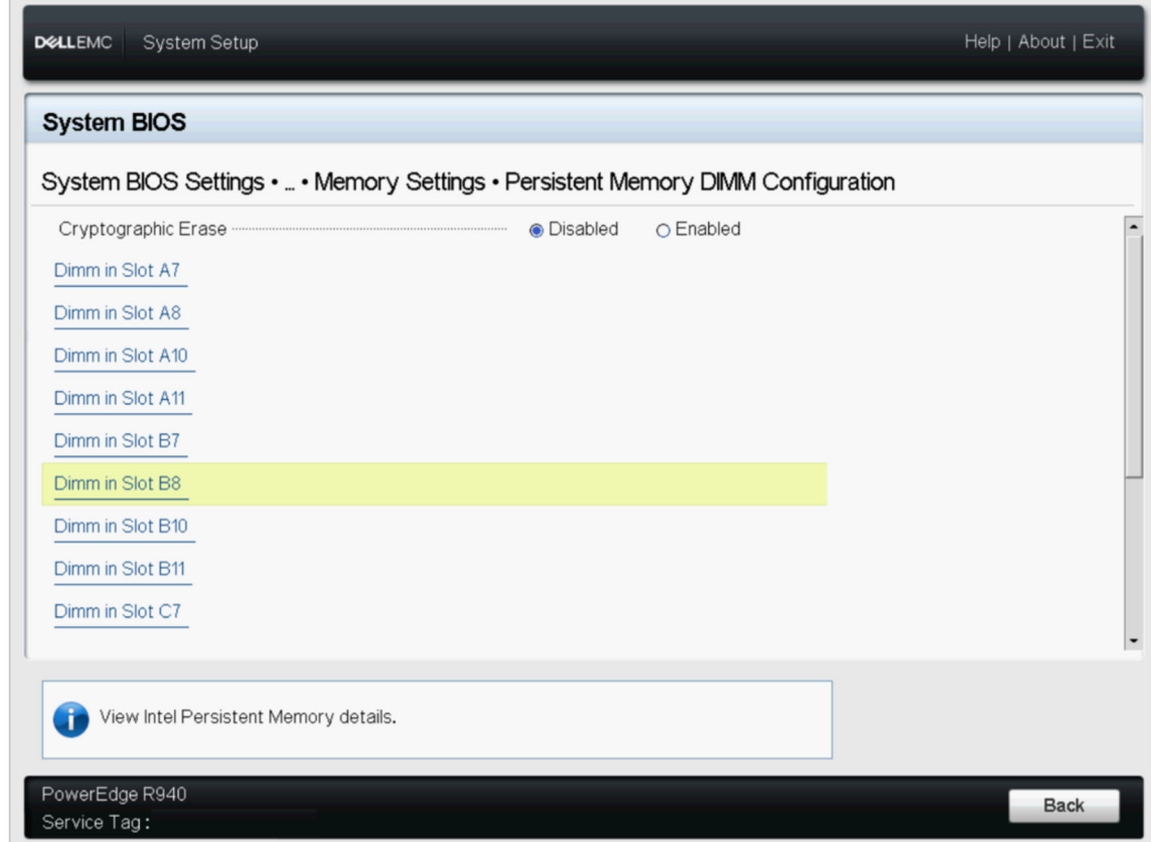

#### **Figure 2. Persistent Memory screen**

**NOTE:** DCPMMs are shown as DIMMs.

There is one entry for each DCPMM that is installed and the current health and status information for each DCPMM is displayed as:

<span id="page-16-0"></span>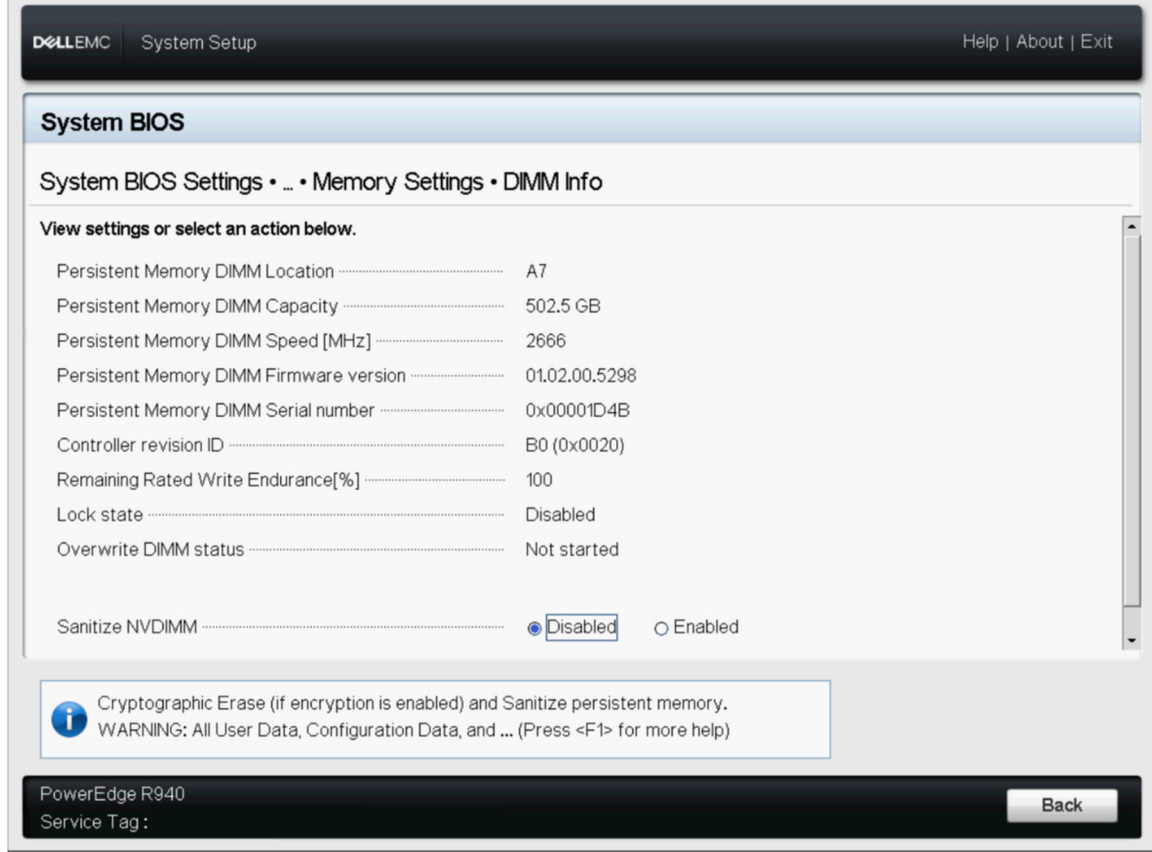

#### **Figure 3. Memory info**

**NOTE:** Data is always assumed to be in units of MiB/GiB/TiB even if labeled MB/GB/TB. User capacity overhead is up to 2% of capacity (GiB). Another overhead may be required for Regions, Namespace, and Filesystems.

# **App-direct mode configuration**

### **Create goal**

Goal is created in BIOS.

To create a goal in BIOS, go to: **Memory Settings** > **Persistent Memory** > **Intel Persistent Memory** > **Region Configuration** > **Create Goal Config**.

<span id="page-17-0"></span>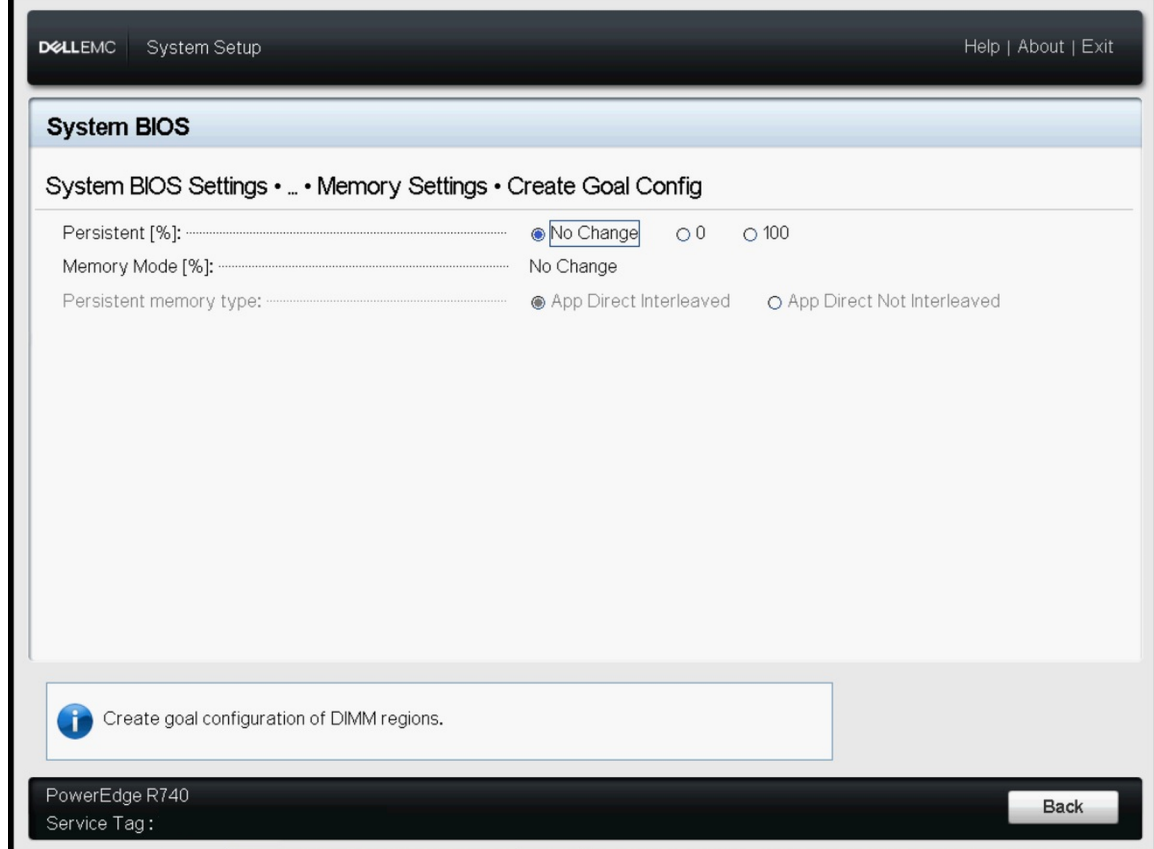

#### **Figure 4. Goal configuration**

The BIOS options determine how the goal is created and the DCPMMs are configured:

#### **Persistent [%]:**

- No Change Does not apply any changes to the current goal.
- 100 Creates a goal of 100% Persistent memory across the selected DCPMMs.
- 0 Creates a goal of 0% Persistent memory across the selected DCPMMs. This operation configures all the DCPMM as Memory mode.

#### **Persistent memory type:**

- App-direct Interleaved Persistent mode interleave across the DCPMMs in a scoket. The DCPMMs are displayed one PMEM device per socket in the operating system.
- App-direct Not Interleaved Persistent mode is applied to DCPMM individually. Each DCPMM is displayed as an individual PMEM device in the operating system.

After the goal is configured, and exited from BIOS, the goal will be created across the DCPMMs using the user specified settings during the next boot.

### **Region information**

Information about each region that is created during the **Create Goal Config** process can be accessed in the **Region Configuration** tab in BIOS after a system reset:

#### **Memory Settings** > **Persistent Memory** > **Intel Persistent Memory** > **Region Configuration**.

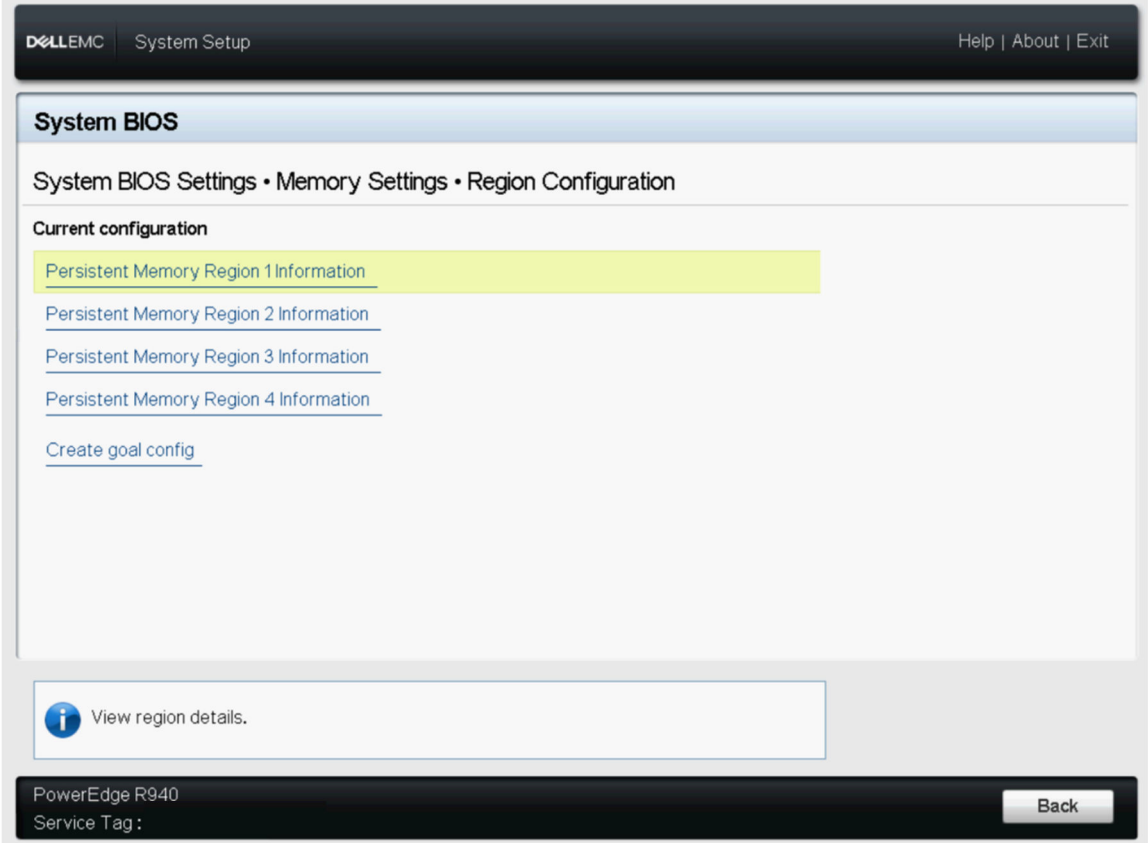

#### **Figure 5. Region configuration**

The number of regions that are displayed depends on the number of processors in the system and not on the DCPMMs interleaved. If the DCPMMs are configured as interleaved, one Persistent Memory Region is listed per socket in the system that has DCPMMs installed. If the DCPMMs are configured as non-interleaved, one Persistent Memory Region is listed per DCPMM installed in the system.

Region information can be accessed by clicking each Persistent Memory Region link in the BIOS. Following is an example:

<span id="page-19-0"></span>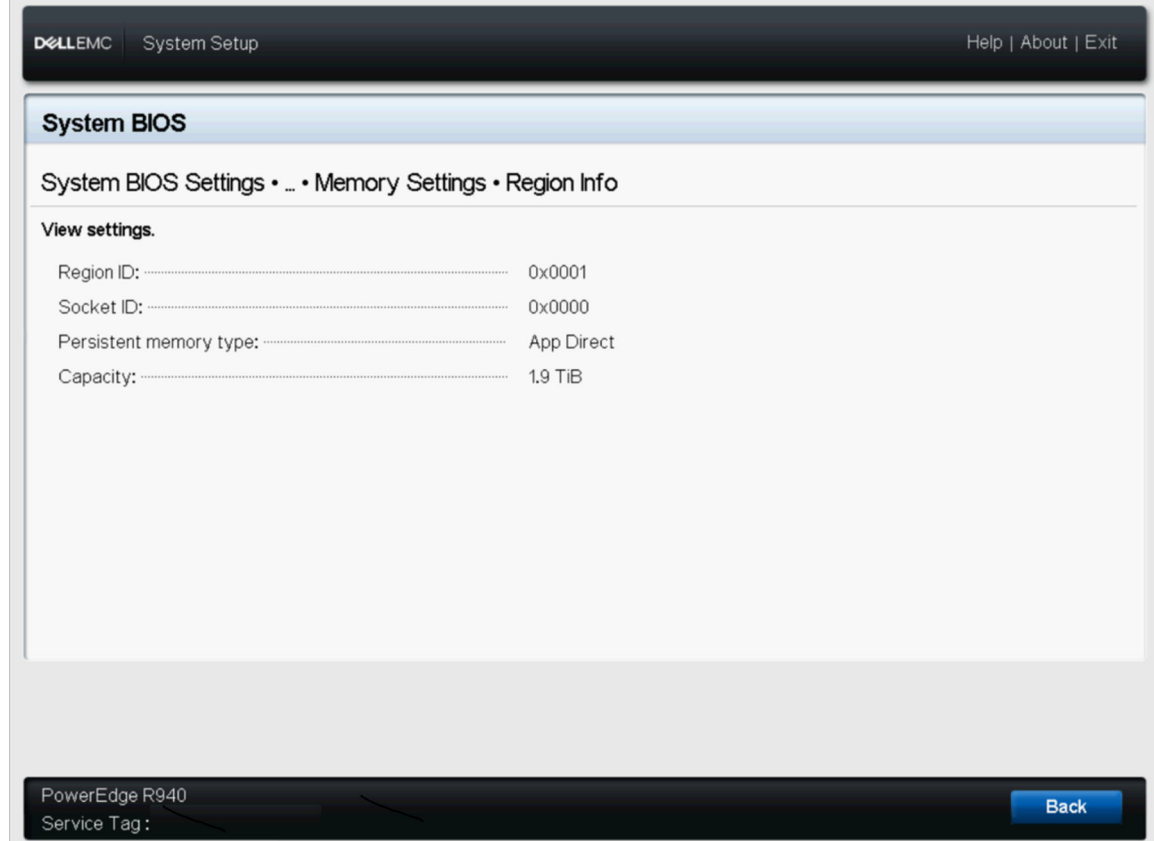

**Figure 6. Region info**

# **Memory mode configuration**

### **Create goal**

Goal is created in the BIOS.

To create a goal in BIOS, go to: **Memory Settings** > **Persistent Memory** > **Intel Persistent Memory** > **Region Configuration** > **Create Goal Config**.

The BIOS options determine how the goal is created and the DCPMMs are configured:

#### **Operation Target:**

● Platform - Applies the goal to all the DIMMs in the system (recommended).

#### **Persistent [%]:**

- No Change Does not apply any changes to the current goal.
- 100 Creates a goal of 100% Persistent memory across the selected DCPMMs.
- 0 Creates a goal of 0% Persistent memory across the selected DCPMMs. This operation configures all the DCPMM as Memory mode.

# **DCPMM event reporting**

<span id="page-20-0"></span>When system detects DCPMM-related event either during runtime or POST, system will log the events in Server System Event Log(SEL) and Life-Cycle Log(LCL). If an event is detected during boot time, system halts during the POST and user needs to press F1 to continue the boot process.

**NOTE:** NVDIMM is frequently used in these messages. The term NVDIMM is generic to several different families of persistent memory including DCPMM and not meant to indicate NVDIMM-N modules.

#### **Topics:**

- Events during runtime
- Events during boot time

## **Events during runtime**

**MEM0001** : Multibit memory errors detected on a memory device at location <location>.

**Recommended Action** : Reinstall the memory component. If the problem persists, contact technical support.

**MEM0701** : Correctable memory error rate exceeded for <location>.

**Recommended Action** : Reinstall the memory component. If the problem continues, contact support.

**MEM9022** : A Non-Critical event was detected on the Non-Volatile Dual In-line memory module (NVDIMM) device in the slot <location>.

**Recommended Action** : If the issue persists, contact the service provider.

**MEM9040** : A Critical event was detected on the Non-Volatile Dual In-line memory module (NVDIMM) device in the slot <location>.

**Recommended Action** : Remove and reinstall the Non-Volatile Dual In-line memory module (NVDIMM) device. If the issue persists, contact the service provider. For information about removing and reinstalling the NVDIMM, see the system owner's manual on the support site.

● **MEM9061:** An Information-Only event was detected on the Non-Volatile Dual In-line memory module (NVDIMM) device in the slot <location>. The NVDIMM is operating normally.

**Recommended Action:** No response action is required.

**MEM9073** : Unable to update firmware for the NVDIMM identified in the message.

**Recommended Action:** Retry the operation. If the issue persists, replace the NVDIMM, or contact your service provider. It is also recommended that the system is upgraded to the latest BIOS.

## **Events during boot time**

**UEFI0337** : Unable to update the firmware of NVDIMM located in the memory slot <slot number>.

**Recommended Action** : Disconnect the input power to the system, wait for 30 seconds, and reconnect the power, Power on the server and retry the operation. If the issue persists, replace the NVDIMM. For more information, see the product's owner's manual on the support site.

● **UEFI0338** : The firmware of NVDIMM located in the memory slot <slot number> is successfully updated.

#### **Recommended Action** : N/A

● **UEFI0345** : The erase operation on the nonvolatile DIMM with serial number <serial number> in slot <slot number> is successfully completed.

Recommended Action: N/A

● **UEFI0347** : Unable to initialize the memory because one or more errors have occurred during the NVDIMM initialization in the slot <slot Number>.

**Recommended Action** : Manually remove and reinstall the NVDIMM. If the issue persists, contact your service provider. For more information about removing and reinstalling an NVDIMM, see the product Installation and Service Manual available on the support site.

**UEFI0348** : The Remaining Rated Endurance value of NVDIMM installed in slot <slot Number> is less than or equal to 1%.

**Recommended Action** : Power off the server and replace the NVDIMM immediately. For more information about the Remaining Rated Endurance, see the product Installation and Service Manual available on the support site.

**UEFI0349** : Unable to initialize the NVDIMMs because different types of NVDIMM SKUs or controller revisions are installed.

**Recommended Action** : Power off the server and replace the NVDIMMs to ensure all NVDIMM SKUs or controller revisions are same. For more information about the NVDIMMs SKUs or controller revision, see the product Installation and Service Manual available on the support site.

**UEFI0350** : The NVDIMM in the memory slot <slot Number> is replaced or removed from a previously configured Persistent Memory (PM) region.

**Recommended Action** : Create a new Persistent Memory (PM) region. For more information about creating a PM region, see the platform Installation and Service Manual available on the support site.

**UEFI0351:** The NVDIMMs on socket <socket Number> are installed in an unsupported (configuration) manner. Major Error code <major MRC error code> Minor Error code <minor MRC error code>. Data in the Persistent Memory (PM) region may not be accessible.

**Recommended Action** : For more information about creating a PM region, see the platform Installation and Service Manual available on the support site.

**UEFI0352** : Unable to use the Persistent Memory (PM) region configuration of the NVDIMM in the memory slot <slot Number>.

**Recommended Action** : Verify the NVDIMM population configuration and retry the operation. For more information about NVDIMMs, see the platform Installation and Service Manual available on the support site.

**UEFI0353** : The Persistent Memory (PM) configuration information of the NVDIMM in the memory slot <slot Number> is corrupted because the checksum or the header type is not valid.

**Recommended Action** : Remove and reinstall the NVDIMMs or create a new Persistent Memory (PM) configuration. If the issue persists, contact your service provider. For more information about creating a PM region, see the platform Installation and Service Manual available on the support site.

**UEFI0354** : The ratio of DDR4 memory to NVDIMM on the socket <socket Name> is not optimal to deliver the best performance.

**Recommended Action** : Reconfigure the ratio of DDR4 memory to NVDIMM to a value between 1:4 and 1:16. For more information about reconfiguring the DDR4 memory, see the platform Installation and Service Manual available on the support site.

**UEFI0355**: All the NVDIMMs are disabled because the value of memory capacity of all the installed NVDIMMs has exceeded the maximum value supported by the processor.

**Recommended Action** : Reconfigure the processor to support the value of memory capacity of all the installed NVDIMMs. For more information about reconfiguring the processor, see the platform Installation and Service Manual available on the support site.

**UEFI0356** : The data in the Persistent Memory DIMM located in memory slot <slot label> is not accessible because the DIMM is locked and the passphrase is incorrect.

**Recommended Action** : Update the Persistent Memory Passphrase to the correct passphrase or perform a Secure Erase operation on the Dual inline memory module (DIMM). Secure erase, erases all persistent data.

**UEFI0357**: The Cryptographic Erase operation on the Intel Persistent Memory DIMM with serial number <serial number> in slot <slot number> is successfully completed.

#### **Recommended Action** : N/A

**UEFI0358** : Unable to complete the Cryptographic Erase operation on the Intel Persistent Memory DIMM with serial number <serial number> in slot <slot number>.

**Recommended Action** : Retry the operation. If the issue persists, contact your service provider.

● **UEFI0359** : The Overwrite DIMM operation on the Intel Persistent Memory DIMM with serial number <serial number> in slot <slot number> is successfully completed.

#### **Recommended Action** : N/A

**NOTE:** This is part of the DCPMM Sanitize function.

**UEFI0360** : Unable to complete the Overwrite DIMM operation on the Intel Persistent Memory DIMM with serial number <serial number> in slot <slot number>.

**Recommended Action** : Retry the operation. If the issue persists, contact your service provider.

**NOTE:** This is part of the DCPMM Sanitize function.

- **UEFI0361** : The Factory Default operation for the Intel Persistent Memory DIMMs in the system has completed successfully. **Recommended Action** : N/A
- **UEFI0362** : Unable to complete the Factory Default operation on the Intel Persistent Memory DIMMs.

**Recommended Action** : Retry the operation. If the issue persists, contact your service provider.

**UEFI0367** : The Create Goal operation on the Intel Persistent Memory DIMMs is successfully completed.

#### **Recommended Action** : N/A

- **UEFI0368** : Unable to complete the Create Goal operation on the Intel Persistent Memory DIMMs.
- **Recommended Action** : Retry the operation. If the issue persists, contact your service provider.
- **UEFI0369** : The Complex Programmable Logic Device (CPLD) is successfully armed for the Asynchronous DRAM Refresh (ADR) signal.

#### **Recommended Action** : N/A

**UEFI0370** : The Complex Programmable Logic Device (CPLD) cannot arm for the Asynchronous DRAM Refresh (ADR) signal. It might be due to Intel Persistent Memory DIMMs failed to initialize.

**Recommended Action** : Reboot the system. If the issue persists, contact your service provider.

**UEFI0372** : The Remaining Rated Endurance value of the NVDIMM installed in the slot <slot number> is equal to 0%.

**Recommended Action** : Turn off the server and replace the NVDIMM immediately. For more information about the Remaining Rated Endurance, see the product Installation and Service Manual available on the support site.

**UEFI0373** : The NVDIMM installed in slot <slot number> requires a maintenance.

**Recommended Action** : Consider replacing the DIMM during the next maintenance cycle. For more information about the NVDIMM Health Status, see the product Installation and Service Manual available on the support site.

**UEFI0374** : The NVDIMM installed in slot <slot Number> is in critical condition.

**Recommended Action** : Power off the server and replace the NVDIMM immediately. For more information about the NVDIMM Health Status, see the product Installation and Service Manual available on the support site.

**UEFI0375** : Unable to apply the Persistent Memory (PM) region configuration of the NVDIMM in the memory slot <slot Number>.

**Recommended Action** : Verify the NVDIMM population configuration and retry the operation. For more information about NVDIMMs, see the platform Installation and Service Manual available on the support site.

**UEFI0376** : All the NVDIMMs are disabled because the installed processor does not support the Intel Persistent Memory DIMMs.

**Recommended Action** : Reconfigure the processor to support the Intel Persistent Memory DIMMs. For more information about reconfiguring the processor, see the Installation and Service Manual of the system available on the support site.

**UEFI0377** : The Non-Volatile Dual In-Line memory module (NVDIMM) in the memory slot <slotNum> has encountered a transient fatal failure during the previous boot.

**Recommended Action** : Remove and reinstall the Non-Volatile Dual In-line memory module (NVDIMM) device. If the issue persists, contact your service provider. For more information about installation and removal, see the Installation and Service Manual of the server available on the support site.

**UEFI0378** : The Non-Volatile Dual In-Line memory module (NVDIMM) in the memory slot <slotNum> has encountered a thermal shutdown event during the previous boot.

**Recommended Action** : Do one of the following: 1) Power off the server. 2) Disconnect the input power, wait for 30 seconds, and then reconnect to the power source. 3) Power on the server. 4) If the issue persists, contact your service provider.

● **PWR2281** : Unable to perform the memory arming operation because the PSU configuration of the server is insufficient to guarantee data flush time in the event of power loss.

**Recommended Action** : Do the following and retry the operation:

- Turn off the server.
- Ensure the PSUs are installed as recommended in the user guide.
- Turn on the server.

For more information on supported PSUs, see the Installation and Service Manual of the system available on the support site.

# **6**

# **iDRAC Intel DCPMM management**

#### <span id="page-24-0"></span>**Topics:**

• iDRAC GUI

## **iDRAC GUI**

### **DCPMM firmware version**

DCPMM FW version is displayed under **System** > **Inventory** > **Firmware inventory tab**.

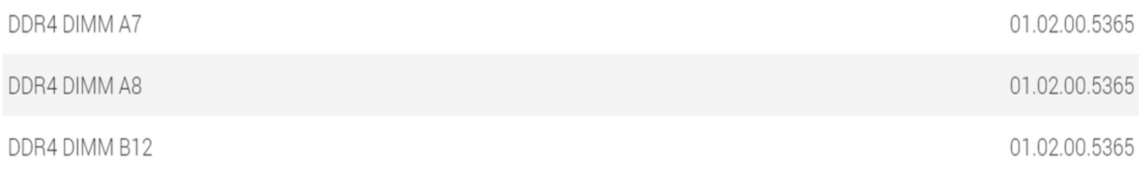

#### **Figure 7. DCPMM firmware version**

### **DCPMM hardware status**

Select the Memory link on the Dashboard to get more information about memory health. DCPMM hardware status is displayed under **System** > **Inventory** > **Hardware inventory tab**. <span id="page-25-0"></span>DIMM A7

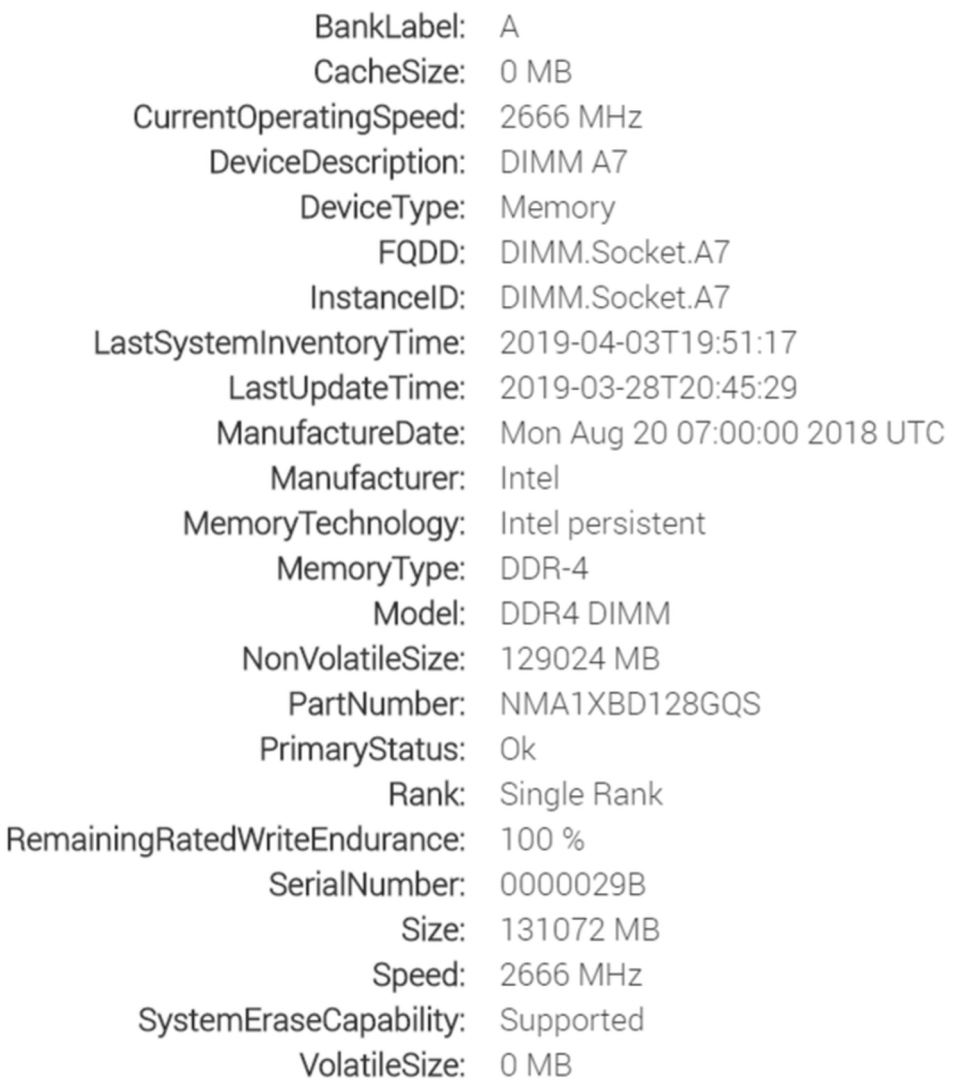

**Figure 8. DCPMM hardware status**

### **DCPMM goal configuration using iDRAC GUI**

- 1. Log on to iDRAC GUI interface.
- 2. Navigate to **Configuration** > **BIOS settings** > **Memory settings** > **Persistent Memory Settings tab**.

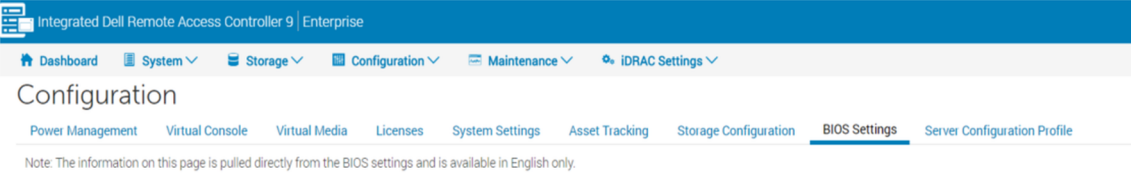

#### **Figure 9. DCPMM goal configuration using iDRAC GUI**

3. Navigate to **Intel Persistent Memory** > **Region Configuration** > **Create Goal Config**.

<span id="page-26-0"></span>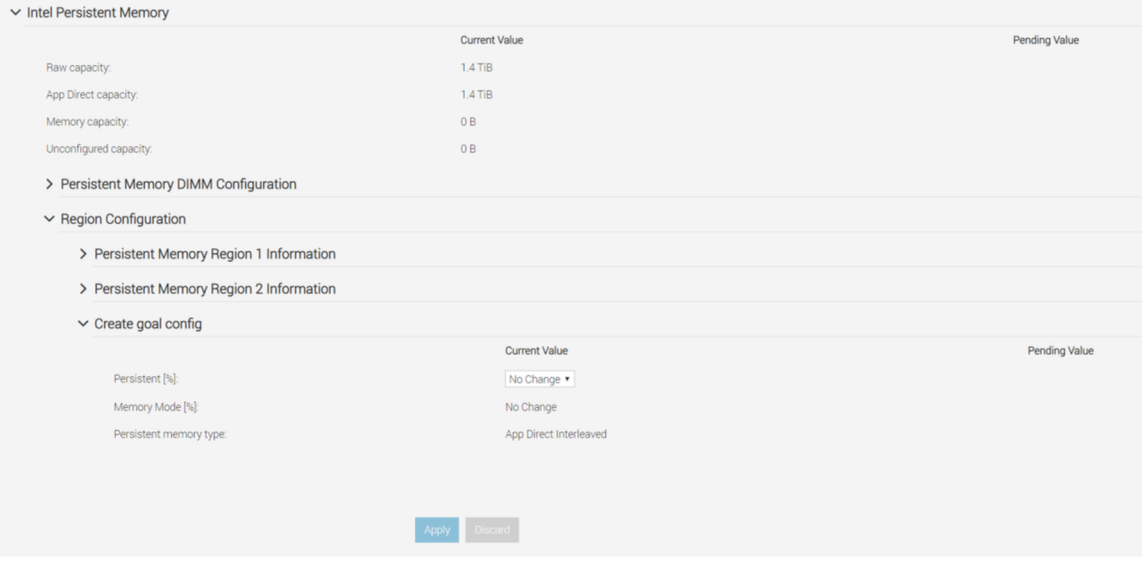

#### **Figure 10. DCPMM goal configuration**

4. Change Persistent percentage as 100% to configure Intel DCPMM into 100% App-direct Mode and 0% to configure the DIMMs into 100% memory mode.

**NOTE:** The **Persistent memory type** field is for configuring a new goal. It is not for reading the status of the current

- goal. Use instructions under **DCPMM Hardware Status** to confirm current configuration.
- 5. Click Apply and reset the system.
- 6. Goals will be applied into operating modes (either App-direct or Memory) in the next power cycle.

### **DCPMM remaining rated write endurance**

DCPMM remaining lifetime is reflected as **Remaining Rated Write Endurance** in the IDRAC GUI. It is displayed under **System** > **Overview** > **Memory**.

Key limitations and feature information:

- The feature does not work if the system is halted in BIOS such as the BIOS setup. If the system stays in this state for long periods, the endurance for all DCPMM reports as 0% as status cannot be retrieved. To resolve, the user needs to boot into the operating system and wait up to 24 hours for the next automatic poll of status.
- The values do not change frequently and are polled once per day. If the user performs a System Erase or Repurpose and Retire, it destroys the stored values for this feature. DCPMM will be displayed as 0% after such an operation until the next automatic poll within 24 hours.

|                         | <b>Individual Memory Details</b> |                         |                           |                 |                                 |                   |                           |          |
|-------------------------|----------------------------------|-------------------------|---------------------------|-----------------|---------------------------------|-------------------|---------------------------|----------|
| <b>Status</b>           | <b>Connector Name</b>            | Memory Technology       | Type                      | Size            | Remaining Rated Write Endurance | State             | Rank                      | Speed    |
| M                       | DIMM SLOT A1                     | <b>DRAM</b>             | DDR-4                     | 32 GB           |                                 | Presence Detected | Dual Rank                 | 2666 MHZ |
| $\overline{\mathsf{v}}$ | <b>DIMM SLOT A2</b>              | <b>DRAM</b>             | DDR-4                     | 32 GB           |                                 | Presence Detected | Dual Rank                 | 2666 MHz |
| M                       | DIMM SLOT A3                     | <b>DRAM</b>             | DDR-4                     | 32 GB           |                                 | Presence Detected | Dual Rank                 | 2666 MHZ |
| $\overline{\mathsf{v}}$ | <b>DIMM SLOT A4</b>              | <b>DRAM</b>             | DDR-4                     | 32 GB           |                                 | Presence Detected | Dual Rank                 | 2666 MHZ |
| M                       | DIMM SLOT A5                     | <b>DRAM</b>             | DDR-4                     | 32 GB           |                                 | Presence Detected | Dual Rank                 | 2666 MHZ |
| $\overline{\mathsf{v}}$ | DIMM SLOT A6                     | <b>DRAM</b>             | DDR-4                     | 32 GB           |                                 | Presence Detected | Dual Rank                 | 2666 MHZ |
| M                       | <b>DIMM SLOT A7</b>              | Intel persistent memory | DDR-4                     | 512 GB          | 100%                            | Presence Detected | Single Rank               | 2666 MHz |
| $\overline{\mathsf{v}}$ | DIMM SLOT A8                     | Intel persistent memory | DDR-4                     | 512 GB          | 100%                            | Presence Detected | Single Rank               | 2666 MHZ |
| $\circledcirc$          | DIMM SLOT A9                     | Unknown                 | Information Not Available | 0 <sub>GB</sub> |                                 | Absent            | Information Not Available | 0 MHz    |
| V                       | DIMM SLOT A10                    | Intel persistent memory | DDR-4                     | 512 GB          | 100%                            | Presence Detected | Single Rank               | 2666 MHZ |
| M                       | DIMM SLOT A11                    | Intel persistent memory | DDR-4                     | 512 GB          | 100%                            | Presence Detected | Single Rank               | 2666 MHz |

**Figure 11. Individual memory details**

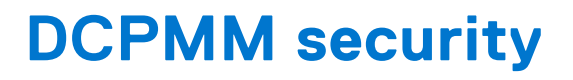

**7**

#### <span id="page-27-0"></span>**Topics:**

- Memory mode
- App-direct
- [Cryptographic erase and DCPMM sanitize](#page-28-0)

# **Memory mode**

In Memory mode DCPMMs operate as volatile system memory. User passphrase is not supported and this BIOS setting will be greyed out.

# **App-direct**

Users have the option to enable Passphrase protection of DCPMM regions. The intent of the passphrase is to protect against unauthorized access to data stored on the DCPMM region. If the DCPMMs are moved from one server to another server, the user must re-enter the security passphrase in BIOS setup before the data can be accessed.

If the customer chooses to enable passphrase protection or not, BIOS locks the DCPMM before booting to the operating system or UEFI Shell. This means that all security changes are controlled by the Dell BIOS and operating system level security changes including Passphrase management and DCPMM erasing functions will not be supported. All these functions must be driven through the BIOS setup.

**NOTE:** As mentioned in section **DIMM Configuration Changes**, the only migration scenario that is supported is a slot for slot replacement between motherboards. Adding or removing individual DCPMM for any reason will likely result in data loss and trigger the need for goal and security reconfiguration.

The passphrase to lock or encrypt the data at rest on the DCPMM in App-direct is configurable in the BIOS setup. If the field is not empty, every boot the supplied passphrase is used to attempt to unlock all DCPMM in the system.

The following use cases are related to unsupported migration scenarios:

- When changing passphrase in the BIOS setup, the existing passphrase only needs to be entered once per session. Entering and existing the field multiple times will not reprompt for the passphrase again (until the next boot session).
- Passphrase can be cleared by entering empty string in BIOS setup passphrase field.

(i) **NOTE:** To clear the passphrase, keep the passphrase field blank and hit Enter.

<span id="page-28-0"></span>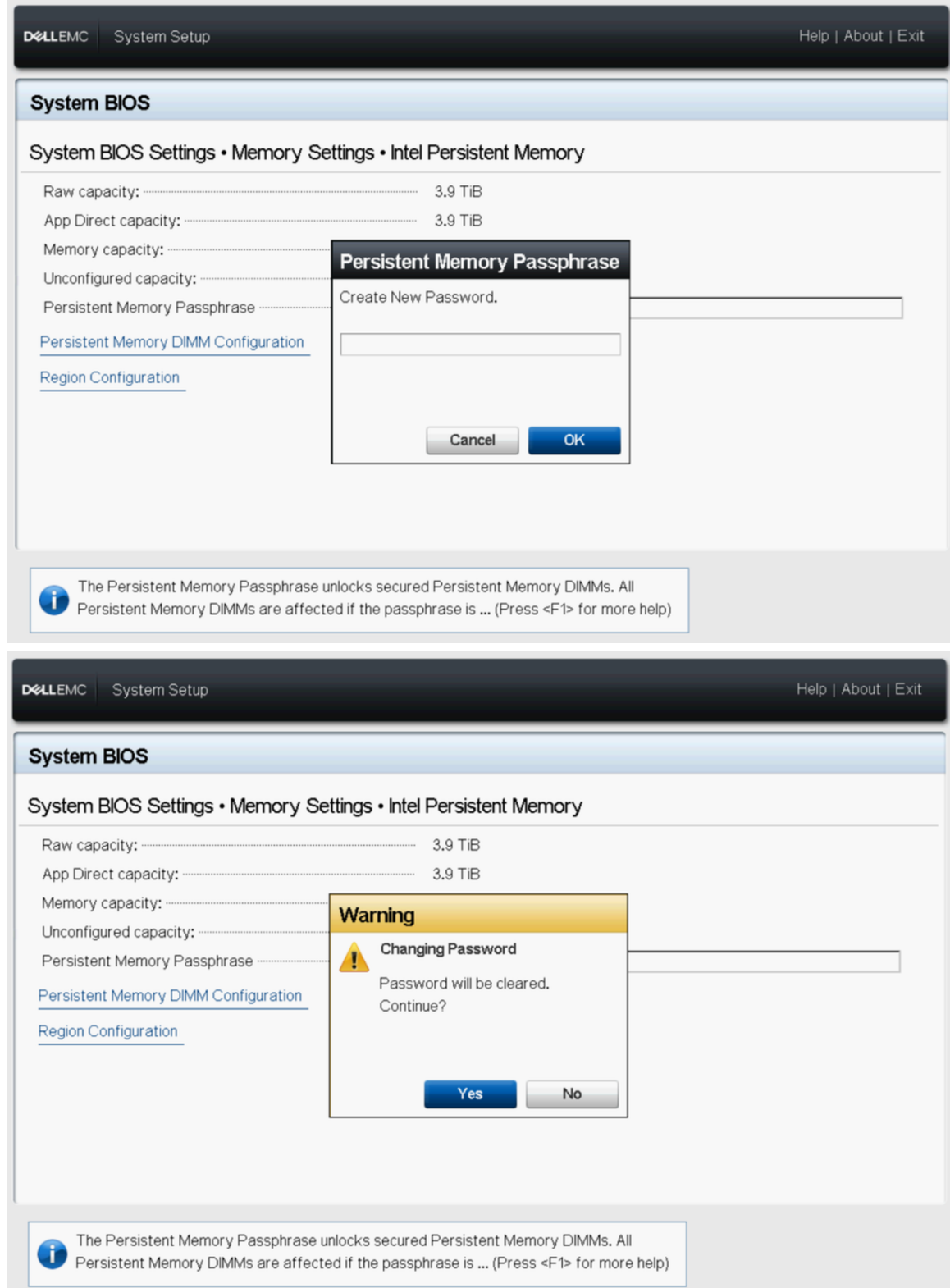

#### **Figure 12. Clearing Passphrase**

# **Cryptographic erase and DCPMM sanitize**

There are two ways to erase the persistent region content (App-direct) of the DCPMM:

- Crypto Erase
- Sanitize

<span id="page-29-0"></span>Both erase methods can be executed using BIOS setup options. User can choose to perform an erase on all or a subset of installed DCPMMs.

### **Crypto erase**

The Crypto Erase function erases the App-direct Region Key (PM-RK) forcing the system to reboot.

Cryptographic erase option can be accessed by going to: **System BIOS Settings** > **Memory Settings** > **Persistent Memory** > **Intel Persistent Memory** > **Persistent Memory DIMM Configuration**

## System BIOS Settings • Memory Settings • Persistent Memory

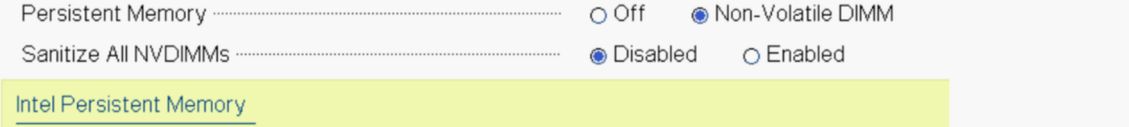

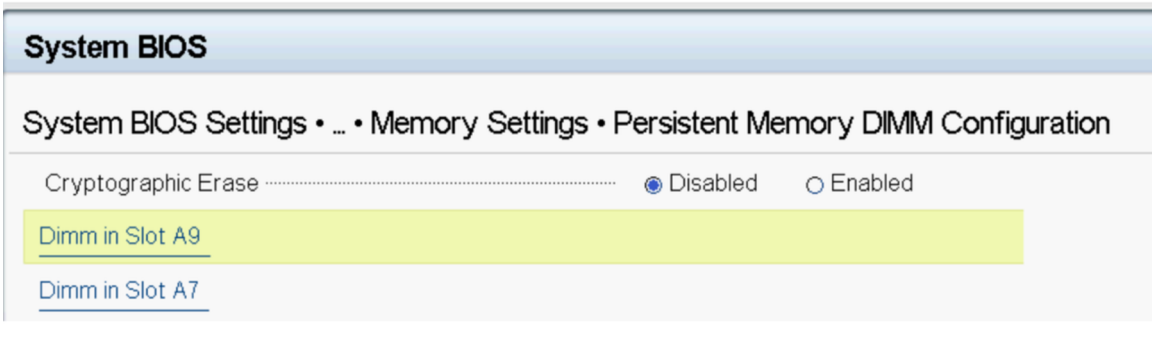

#### **Figure 13. Crypto erase**

**NOTE:** It is not recommended to erase part of DCPMMs installed on the system when App-direct interleaved region is configured. This operation renders all the data on the interleave set invalid.

### **Sanitize**

DCPMM Sanitization is a long operation which runs on all the selected persistent memories in parallel.

This process does a cryptographic erase first and writes zeros to all accessible persistent media regions on the DCPMM. Also, it destroys any existing memory goal contents.

The region of the DCPMM where the goal is configured will be empty and on the next boot the memory will default to 100% Memory Mode. If the system does not have the proper ratio of RDIMM or LRDIMM memory to DCPMM, it is expected on the following boot for an error to occur indicating that the ratio is not optimized.

Sanitize option can be accessed by going to: **System BIOS Settings** > **Memory Settings** > **Persistent Memory**

#### System BIOS Settings • Memory Settings • Persistent Memory

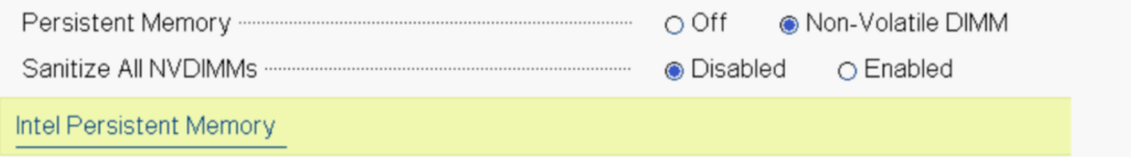

#### **Figure 14. Sanitize**

Sanitize can take up to 15 minutes with fully loaded 128 GB DIMM configuration, 30 minutes with 256 GB and 1 hour with 512 GB.

**NOTE:** Sanitize is not supported when DCPMMs are configured in Memory mode. When the Sanitize operation is running, a prompt appears in BIOS indicating an Overwrite. Overwrite is the name for the second firmware command that is conducted. The first command which happens quickly and will not be displayed on-screen is the Crypto Erase (firmware command name is "Secure Erase").

# **DIMM configuration changes**

<span id="page-31-0"></span>The following DCPMM migration scenarios are supported:

● Replacement of System Board due to failure

All DIMMs must be re-populated in the exact same slots. DCPMMs and data content will be available for customer application access after the board has been restored to the same configuration as the original board. System Restore will automatically restore the BIOS configuration on the replacement board, including the DCPMM Passphrase, if it is set.

● Replacing bad DIMM

In the case of a failed DCPMM, any data associated with the DCPMM would be lost. The region and interleave set on the failed DCPMM must be recreated once it is replaced. The user must use BIOS Setup to create a new goal for the affected DCPMM.

- **(i)** NOTE: Any remaining persistent memory data on Intel DCPMM must be backed up prior creating a goal. The goal creation process deletes all namespaces, regions, and data stored on the DCPMMs on the selected CPUs. If a Security Passphrase is enabled, the new persistent memory region is protected with the system DCPMM passphrase.
- **NOTE:** Adding or removing DCPMMs to an existing DCPMM configuration is **not supported**, and not validated. It is recommended that customers back up all DCPMM data to another storage device before making any DCPMM configuration changes. Once the server is reconfigured to the new DCPMM configuration, the customer can create a goal configuration and restore data back to DCPMMs.

# **Windows**

**9**

<span id="page-32-0"></span>Dell EMC supports Intel DCPMM with Microsoft Windows 2019 in Memory mode and App-direct mode.

**NOTE:** Keep Windows updated with the monthly cumulative updates.

#### **Topics:**

- PMEM in App-direct mode
- [PMEM disk with interleave sets](#page-35-0)
- [PMEM in memory Mode](#page-36-0)
- [Windows troubleshooting and event monitoring](#page-36-0)
- [Windows Errata](#page-37-0)

## **PMEM in App-direct mode**

In App-direct mode, Windows creates two types of device objects for DCPMMs :

- Physical INVDIMM device
- Logical Persistent Memory disk

Logical persistent memory disks get created after creating namespaces on PMEM Physical disks.

When the system first boots into the Operating System, PMEM devices get enumerated as physical INVDIMM devices under Memory Devices in Device Manager.

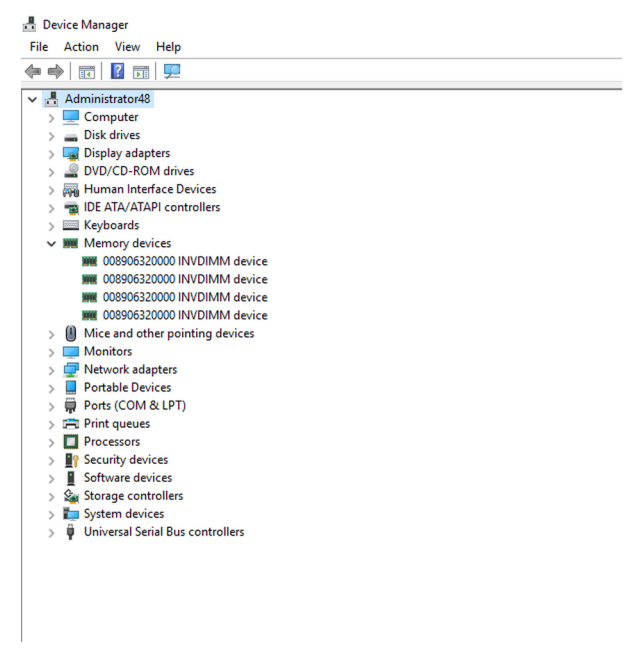

#### **Figure 15. Memory Devices in Device Manager**

After PMEM disks are configured over PowerShell, logical persistent memory disks show under Device Manager.

<span id="page-33-0"></span>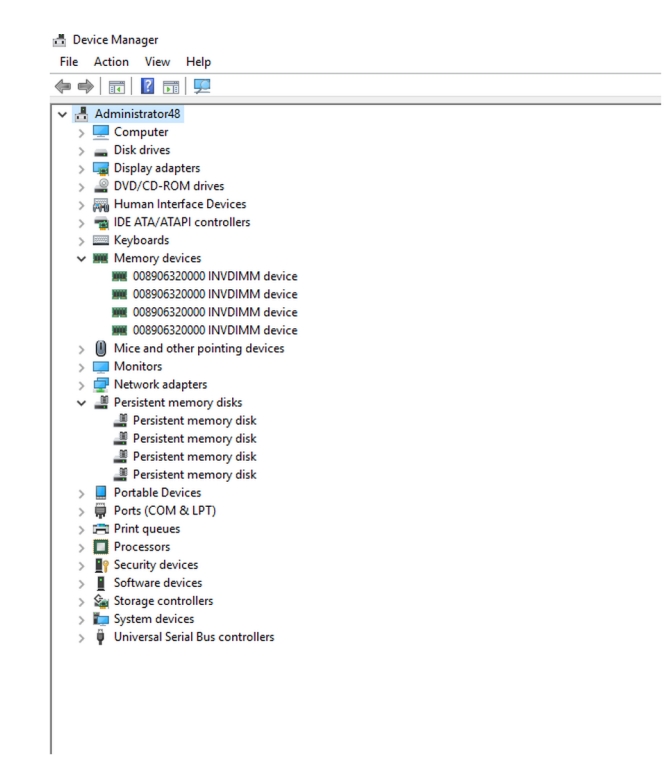

#### **Figure 16. Memory Devices in Device Manager**

### **PMEM Disk management**

Windows currently supports only one namespace per interleave set (this is independent of the number of physical devices in the interleave set).The option to interleave DCPMMs can be selected during goal creation as described in App Direct and Memory mode configurations.

PMEM disks have to be created with the help of "New-Pmemdisk" command by providing relevant region IDs. Once PMEM disks are configured, PMEM volumes can be used as normal disks.

Windows supports the following PowerShell cmdlets to manage persistent memory:

- Get-PmemDisk
	- Returns one or more logical persistent memory disks.
	- The returned object has information about size, atomicity type, health status, and underlying physical devices.
- Get-PmemPhysicalDevice
	- Returns one or more physical persistent memory devices (NVDIMMs).
- The returned object has information about size(s), RFIC, device location, and health/operational status.
- New-PmemDisk
	- Creates a new disk out of a given unused region.
	- Writes out the labels to create the namespace then rebuilds the SCM stacks to expose the new logical device.
	- Optional parameters:
		- FriendlyName gives the persistent memory disk a friendly name. Default is "PmemDisk<N>".
		- AtomicityType lets you set BTT. Default is "none".
- Remove-PmemDisk
	- Removes the given persistent memory disk. It accepts the output of Get-PmemDisk.
	- Deletes the namespace's labels and then rebuilds the SCM stacks to remove the logical device.
	- Requires user confirmation, which can be overridden with Force.
- Get-PmemUnusedRegion
	- Returns aggregate PMEM regions available for provisioning a logical device.
	- Returned object has a unique region ID, total size, and list of physical devices that contribute to the unused region.
- Initialize-PmemPhysicalDevice
	- Writes zeroes to the label storage area, writes new label index blocks, and then rebuilds the SCM stacks to reflect the changes.
	- Requires user confirmation, which can be overridden with Force.

<span id="page-34-0"></span>○ This cmdlet is intended as a "big hammer" recovery mechanism. It is not recommended for normal use.

### **List PMEM physical disks and check their health status**

The following image displays command usage to list all usage to list all PMEM physical devices and get their health. Physical location gives the location of the DIMM on the motherboard.

|                | DeviceId DeviceTvpe                                                        |                  |                        |                        | HealthStatus OperationalStatus PhysicalLocation FirmwareRevision Persistent memory size Volatile memory | size         |
|----------------|----------------------------------------------------------------------------|------------------|------------------------|------------------------|----------------------------------------------------------------------------------------------------|--------------|
|                | 008906320000 INVDIMM device Healthy                                        | ${Ok}$           | A7                     | 102005375              | 126 GB                                                                                                  | 0 GB         |
| 1001<br>1011   | 008906320000 INVDIMM device Healthy<br>008906320000 INVDIMM device Healthy | ${Ok}$<br>${0k}$ | <b>B7</b><br><b>B8</b> | 102005375<br>102005375 | 126 GB<br>126 GB                                                                                        | 0 GB<br>0 GB |
| 11             | 008906320000 INVDIMM device Healthy                                        | ${Ok}$           | A <sub>8</sub>         | 102005375              | 126 GB                                                                                                  | 0 GB         |
|                | PS C:\Users\Administrator> Get-PmemUnusedRegion                            |                  |                        |                        |                                                                                                    |              |
|                | RegionId TotalSizeInBytes DeviceId                                         |                  |                        |                        |                                                                                                    |              |
| $\mathbf{1}$   | ---------------<br>135291469824 {1}                                        |                  |                        |                        |                                                                                                    |              |
| $\overline{2}$ | 135291469824 {11}                                                          |                  |                        |                        |                                                                                                    |              |
| $\overline{4}$ | 135291469824 {1001}                                                        |                  |                        |                        |                                                                                                    |              |

**Figure 17. List PMEM Physical Disks and their health status**

**NOTE:** If Health Status is not Healthy and Operational Status is not OK, the issue needs to be rectified before creating namespaces. Customers can run into this scenario if DCPMMs were previously used with another operating system and were booted with Windows without Sanitizing. If such a scenario occurs, right-click and uninstall all the Memory devices and Persistent Memory disks from Device Manager and then scan for HW changes under Action in Device Manager. This resolves any issues with the driver stack.

### **Create PMEM Disks**

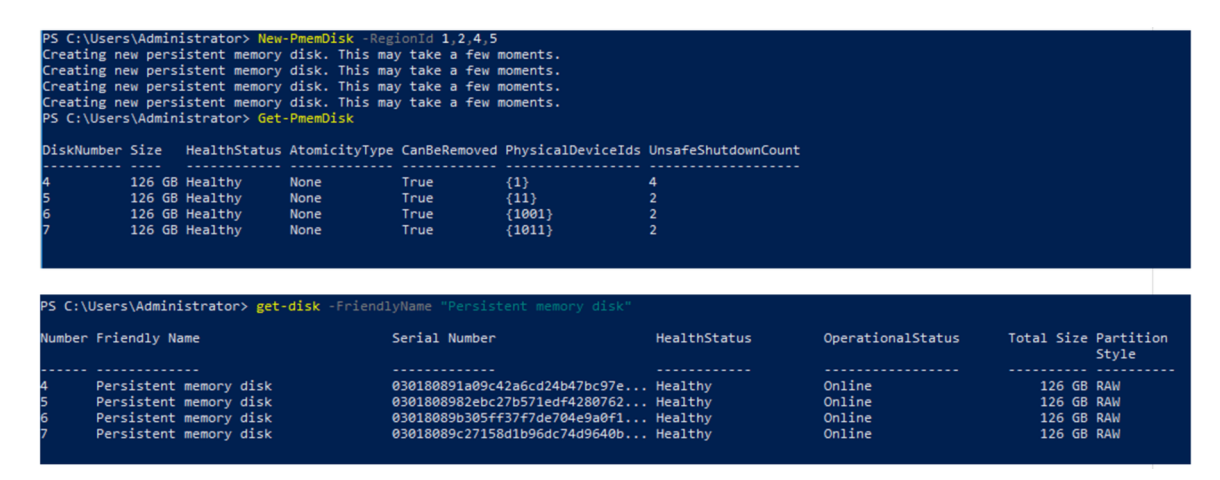

**Figure 18. Create PMEM Disks**

### <span id="page-35-0"></span>**Remove PMEM disks**

| PS C:\Users\Administrator> Get-PmemDisk   Remove-PmemDisk                                                                                                    |           |                       |      |
|----------------------------------------------------------------------------------------------------|-----------|-----------------------|------|
| This will remove the persistent memory disk(s) from the system and will result in data loss.<br>Remove the persistent memory $disk(s)$ ?<br>[Y] Yes [A] Yes to All [N] No [L] No to All [S] Suspend [?] Help (default is "Y"): Y |           |                       |      |
| Removing the persistent memory disk. This may take a few moments.                                                                                                    |           |                       |      |
| This will remove the persistent memory disk(s) from the system and will result in data loss.<br>Remove the persistent memory $disk(s)$ ?                                                                                         |           |                       |      |
| [Y] Yes [A] Yes to All [N] No [L] No to All [S] Suspend [?] Help (default is "Y"): A                                                                                                    |           |                       |      |
| Removing the persistent memory disk. This may take a few moments.<br>Removing the persistent memory disk. This may take a few moments.                                                                                           |           |                       |      |
| Removing the persistent memory disk. This may take a few moments.                                                                                                    |           |                       |      |
| PS C:\Users\Administrator> Get-PmemDisk<br>S C:\Users\Administrator> Get-PmemUnusedRegion                                                                                                    |           |                       |      |
| RegionId TotalSizeInBytes DeviceId                                                                                                    |           |                       |      |
| 135291469824 {1}<br>$\mathbf{1}$                                                                                                    |           |                       |      |
| $\overline{2}$<br>135291469824 {11}                                                                                                    |           |                       |      |
| 4<br>135291469824 {1001}                                                                                                    |           |                       |      |
| 5.<br>135291469824 {1011}                                                                                                    |           |                       |      |
| PS C:\Users\Administrator> Get-PmemPhysicalDevice                                                                                                    |           |                       |      |
| HealthStatus OperationalStatus PhysicalLocation FirmwareRevision Persistent memory size Volatile memory<br>DeviceId DeviceTvpe                                                                                                   |           |                       | size |
| 008906320000 INVDIMM device Healthy<br>${60k}$<br>A7                                                                                                    | 102005375 | $126$ GB and $126$    | 0 GB |
| $\{Ok\}$<br>1001<br>008906320000 INVDIMM device Healthy<br><b>B7</b> 7                                                                                                    |           | 102005375 126 GB      | 0 GB |
| 1011<br>008906320000 INVDIMM device Healthy<br>${Ok}$<br><b>B8</b>                                                                                                    | 102005375 | $126$ GB and $126$ GB | 0 GB |
| 11<br>008906320000 INVDIMM device Healthy<br>${Ok}$<br>A8                                                                                                    | 102005375 | 126 GB                | 0 GB |

**Figure 19. Remove PMEM disks**

Windows 2019 does not support redundant volume creation on PMEM disks by using Windows VDS (Virtual disk service).

In order to create redundant volumes, use the storage spaces method.

For information about storage spaces method refer to: [https://docs.microsoft.com/en-us/windows-server/storage/storage](https://docs.microsoft.com/en-us/windows-server/storage/storage-spaces/deploy-standalone-storage-spaces)[spaces/deploy-standalone-storage-spaces](https://docs.microsoft.com/en-us/windows-server/storage/storage-spaces/deploy-standalone-storage-spaces).

## **PMEM disk with interleave sets**

Interleaved sets can often be created to make multiple persistent memory devices be displayed as a single logical disk to windows server. For PMEM Disk with the interleave set, "App-direct Interleave" should be selected during goal configuration.

### **PMEM disk creation with interleave sets**

When Interleave set is enabled, BIOS assigns single Region Id for DCPMMs connected to the same processor.

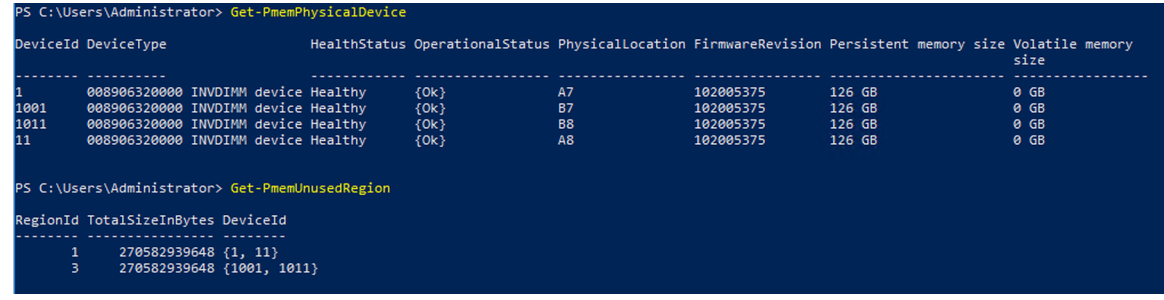

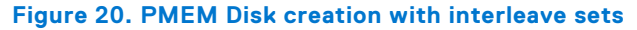

In above example two Interleave sets have been created, one Interleave set using slots A7, A8 and another Interleave set using B7, B8.

We can create PMEM Disk also using Region id.

<span id="page-36-0"></span>

|  |                |      |      |                | DiskNumber Size HealthStatus AtomicityType CanBeRemoved PhysicalDeviceIds UnsafeShutdownCount |
|--|----------------|------|------|----------------|-----------------------------------------------------------------------------------------------|
|  | 252 GB Healthy | None | True | ${1.11}$       | 6                                                                                             |
|  | 252 GB Healthy | None | True | ${1001, 1011}$ | 4                                                                                             |

**Figure 21. PMEM Disk creation using Region id**

# **PMEM in memory Mode**

When Intel DCPMM is configured in memory mode, operating system sees it as system memory.

Persistent memory size is shown as zero and volatile memory size accounts for the entire size of the DCPMM.

| PS C:\Users\Administrator> Get-PmemPhysicalDevice |                                                                                                    |  |                                      |                                           |                                                  |                                                                                                    |                                      |  |
|---------------------------------------------------|----------------------------------------------------------------------------------------------------|--|--------------------------------------|-------------------------------------------|--------------------------------------------------|----------------------------------------------------------------------------------------------------|--------------------------------------|--|
|                                                   | DeviceId DeviceTvpe                                                                                                    |  |                                      |                                           |                                                  | HealthStatus OperationalStatus PhysicalLocation FirmwareRevision Persistent memory size Volatile memory | size                                 |  |
| 1001<br>1011<br>11                                | 008906320000 INVDIMM device Healthy<br>008906320000 INVDIMM device Healthy<br>008906320000 INVDIMM device Healthy<br>008906320000 INVDIMM device Healthy |  | ${0k}$<br>${Ok}$<br>${Ok}$<br>${Ok}$ | A7<br><b>B7</b><br><b>B8</b><br><b>A8</b> | 102005375<br>102005375<br>102005375<br>102005375 | 0 GB<br>0 GB<br>0 GB<br>0 GB                                                                            | 126 GB<br>126 GB<br>126 GB<br>126 GB |  |
|                                                   | PS C:\Users\Administrator> Get-PmemUnusedRegion<br>PS C:\Users\Administrator> _                                                                          |  |                                      |                                           |                                                  |                                                                                                    |                                      |  |

**Figure 22. PMEM in memory Mode**

# **Windows troubleshooting and event monitoring**

If any of the PMEM physical devices or logical devices are not functioning properly, it is suggested to check Windows event logs.

To see the logs, open Event Viewer and navigate to : **Applications and Services Logs** > **Microsoft** > **Windows**

The names of all persistent memory drivers logs start with "PersistentMemory."

All runtime errors are logged to the "Operational" log. This log captures the complete operation of PMEM physical device(NVDIMM) and PMEM logical device (PMEMDisk).

<span id="page-37-0"></span>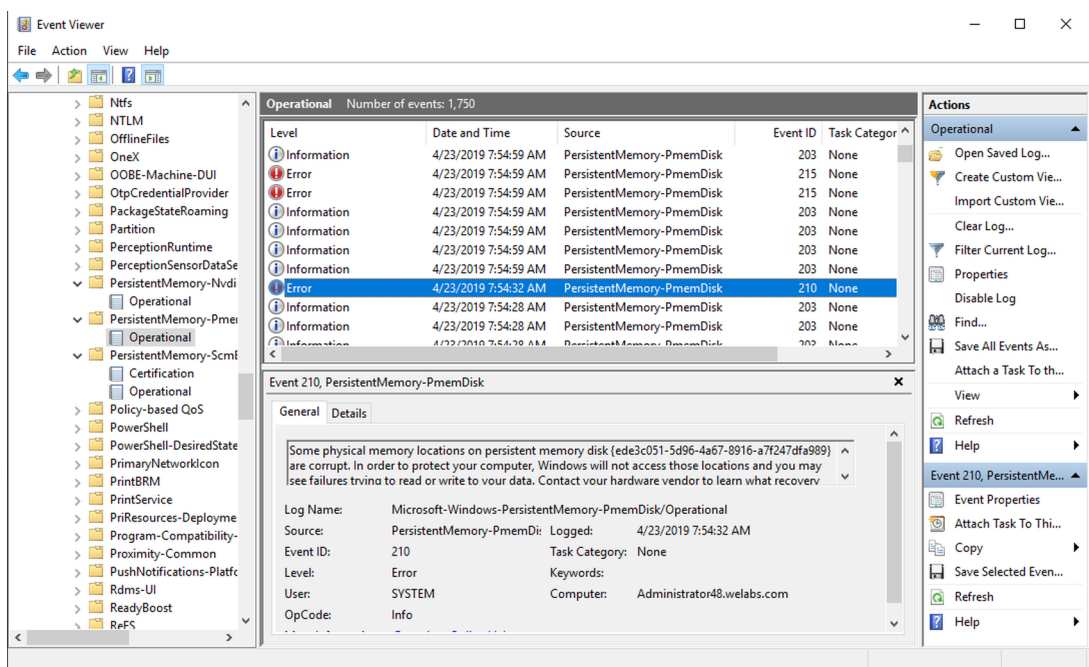

#### **Figure 23. Windows troubleshooting and event monitoring**

# **Windows Errata**

The following errata affects Windows OSes and are expected to be fixed in a future OS patch.

● When a namespace is created in Windows Server 2019 (WS2019), the logged message appears as "The driver for persistent memory disk encounters internal error". The error is expected and it may occur during testing of Storage Class Memory (SCM) device. This means the namespace is created, and is considered as WAD for WS2019.

**Workaround:** None.

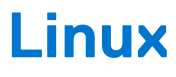

#### <span id="page-38-0"></span>**Topics:**

- Identify and configure persistent memory device
- [Management utility](#page-39-0)
- [Linux errata](#page-39-0)

# **Identify and configure persistent memory device**

### **Listing DCPMM devices**

To list all physical devices in the system, run command

ndctl list -DHi

### **Create namespace**

The configuration of namespaces will decide how much memory capacity user wants to expose to the OS.

To configure namespace, run the following command:

ndctl create-namespace

Following command needs to be executed for each region created when the goals were created for the system:

ndctl create-namespace -r regionX

After creating name spaces, all name spaces are shown using the following command:

```
ndctl list -N
```
To correlate a namespace to a pmem device, use the following command:

lsblk

**NOTE:** Ensure you delete all the namespaces before repurposing the DCPMMs. Repurposing includes DCPMM migration, removal and reconfiguration between memory and App-direct mode

### **Mount file system on namespace device**

After you see the PMEM devices in /device folder, mount the filesystems by using the following commands:

mkfs.xfs -f /dev/pmemX

(X is a natural number ranging from 0 to number of Logical PMEM Devices)

```
mkdir /mnt/pmemX
mount -o dax /dev/pmemX /mnt/pmemX
```
<span id="page-39-0"></span>To write data into the device, run the following command:

```
cd /mnt/pmemX
echo "Hello World" >>test.txt
```
Reset the system and the data should be persistent over power cycle.

### **Delete namespaces**

Namespace can be deleted using NDCTL command:

ndctl destroy-namespace <namespace>

<namespace> is namespaceX.Y device name which can be retrieved using the following command:

ndctl list -N

To delete all the namespaces on the system, you may have to send the command multiple times

**NOTE:** Reconfiguration of the goal or region from BIOS setup will automatically delete all the namespace on the system.

## **Management utility**

Linux distributions use native tool ndctl to manage nonvolatile devices.

For comprehensive list of commands and syntax, see open-source resource [pmem.io](https://pmem.io/).

### **Check DCPMM health status**

Following NDCTL command shows the health status of each DCPMMs installed on the system:

ndctl list -DHi

Health Information includes:

#### **Table 9. Health information**

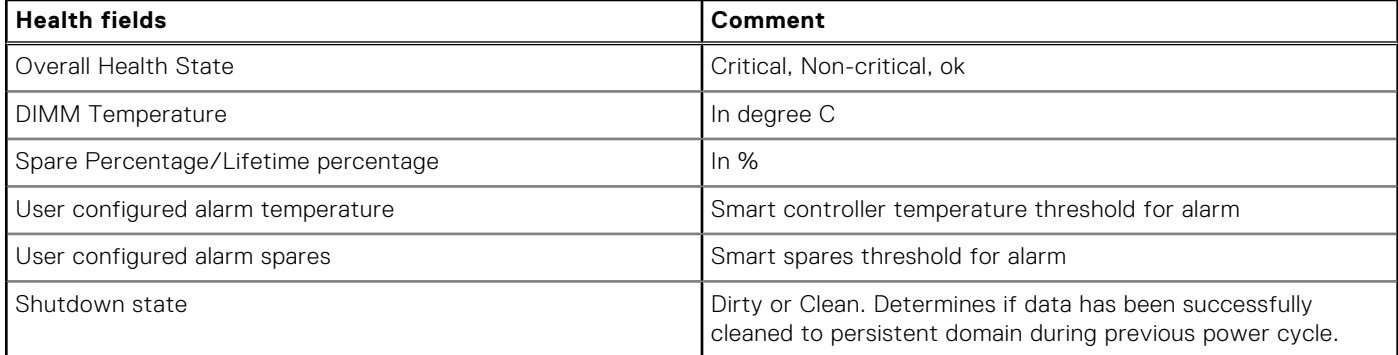

## **Linux errata**

1. If an uncorrectable error occurs in the early metadata region of the DCPMM, the system can get into an infinite loop of being unresponsive when booting into Linux.

**Workaround:**Boot with "*modprobe.blacklist=nd\_pmem"* on the kernel command line to stop the consumption of the error and enable boot progress. Afterwards, wait sufficient time for the Address Range Scrub feature to scrub the memory and identify the bad address location so it will be mapped out on future boots.

2. Linux boot fails to Emergency Mode when DCPMM is configured to automount during boot in fstab.

**Workaround:** Add "*x-systemd.device-timeout=0"* to the mount options for the PMEM partition in fstab.

Example: /dev/pmem5 /mnt/somedir ext4 defaults, x-systemd.device-timeout=0,dax 0 2

3. Dell BIOS does not support boot from DCPMM. Some Linux operating system (Red Hat Enterprise Linux 7.6, Red Hat Enterprise Linux 8.0) distros are offering early support of this feature, but Dell BIOS does not support this feature.

**Workaround:**None.

# **VMware ESXi**

<span id="page-41-0"></span>Dell EMC supports Intel DCPMM from vSphere 6.7 EP10 (Build #13981272) and above. The support is available for Intel DCPMM Memory mode and App-direct modes.

The persistent memory inventory details are available as part of Host client. See **Managing Persistent Memory** in the **vSphere Single Host Management - VMware Host Client** which detail the persistent memory data that are presented to the user.

Following sections talk about how ESXi displays the persistent memory details in different operating modes.

#### **Topics:**

- PMEM in App-direct mode
- [PMEM in Memory mode](#page-42-0)
- [PMEM health status](#page-42-0)
- [ESXi troubleshooting and maintenance](#page-43-0)

# **PMEM in App-direct mode**

Log in to the Host client using ESXi credentials. Go to **Storage** > **Persistent Memory** to view the persistent memory modules, the interleave sets created and the namespaces that are created on ESXi.

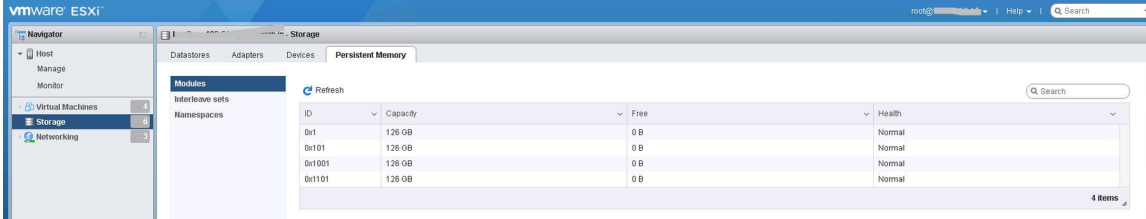

#### **Figure 24. Persistent Memory modules populated in the system**

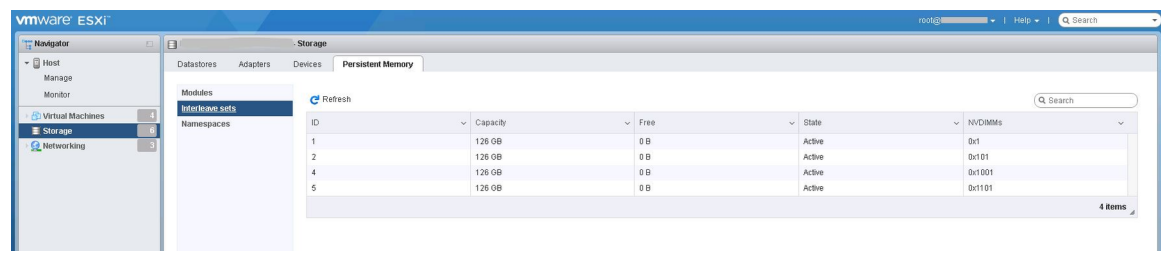

#### **Figure 25. Number of Interleave sets created on the system**

Select **Interleaved** when creating a goal. The number of interleaved sets that are exposed will be equal to the number of CPU sockets in the system. Unlike Linux, ESXi automatically creates name spaces on the interleave sets exposed. Dell EMC does not support **Non-interleaved** App-Direct goals with ESXi.

<span id="page-42-0"></span>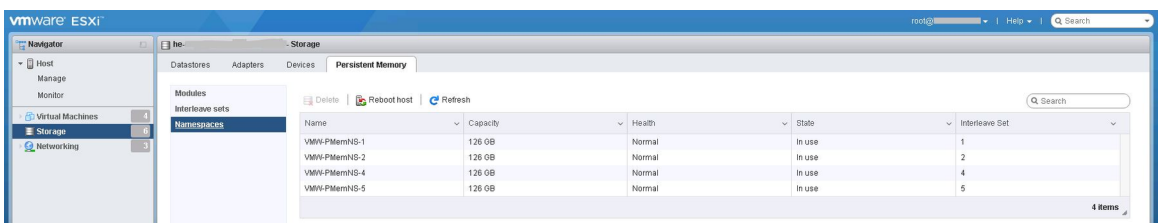

#### **Figure 26. Namespaces created on ESXi out of the interleave sets exposed**

After creating the namespaces, ESXi automatically creates a pMem datastore and mounts it as a datastore for the users to consume it.

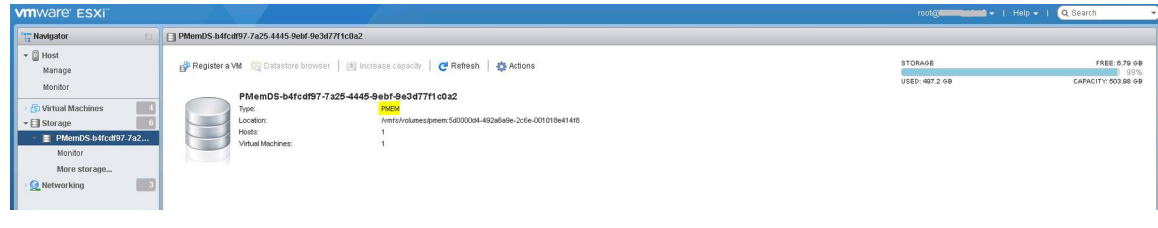

**Figure 27. PMEM Datastore**

## **PMEM in Memory mode**

When Intel DCPMM is configured in memory mode, ESXi sees it as system memory.

**(i)** NOTE: The inventory details in the vSphere HTML client will not be available if Intel DCPMM is set to Memory mode. There is no datastore created in memory mode as ESXi creates in Intel DCPMM App-direct mode.

## **PMEM health status**

ESXi provides multiple health status for PMEM such as "Maintenance needed", "All data loss" and "Normal".

ESXi reports the health of the specific DCPMMs as 'Maintenance needed",when there is a health error.

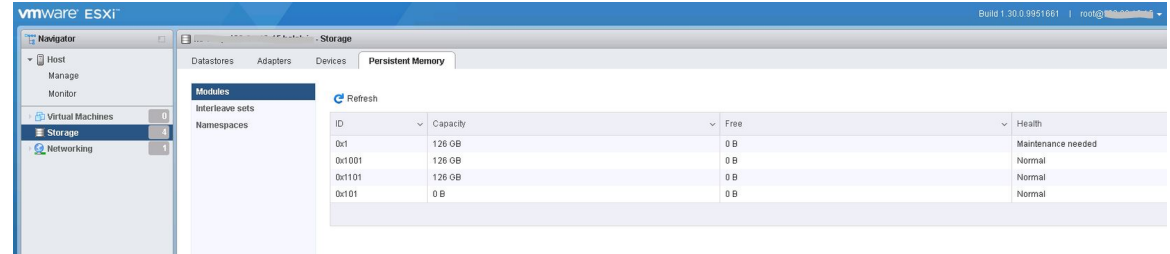

#### **Figure 28. PMEM health warning**

ESXi reports the health of the specific DCPMMs as "All data loss", when there is a fatal error.

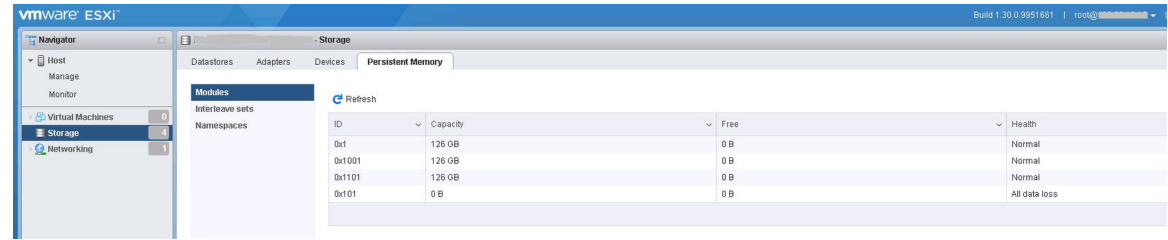

#### **Figure 29. PMEM multibit error**

# <span id="page-43-0"></span>**ESXi troubleshooting and maintenance**

**NOTE:** Go through /var/log/vmkernel.log to see if there are any errors or warnings reported related to persistent memory. The log entries related to persistent memory would be appended with "NVD" and/or "IntelNVDimm"

- Configuring Intel DCPMM in memory mode shows a reduction of system memory in system BIOS.
- For example, a system configuration with 4  $*$  128 GB Intel DCPMMs, configured in memory mode provides a system memory of 504 GB instead of 512 GB.
- It is for reserving space for metadata.
- PMEM datastore is not mounted automatically in ESXi.
- See /var/log/vmkernel.log and check for 'shut down counter' related errors to DIMM handles.
- When there is a critical error to any of the Intel DCPMMs, datastore is not mounted by ESXi.
- ESXi boot takes longer when Intel DCPMMs are configured as **Non-interleaved** App-Direct. Dell EMC does not support **Non-interleaved** App-Direct goals with ESXi.
- If DCPMMs contain a critical error, the ESXi Host Client (HTML client) GUI does not respond when the user moves to Persistent Memory section under Storage. The host server is unresponsive when it reads the PMEM region address range with the critical error. For more information see VMware KB 70661: [https://kb.vmware.com/s/article/70661.](https://kb.vmware.com/s/article/70661)
- In ESXi, Windows as a guest operating system does not display Storage Class Memory device in the device manager, for the PMEM devices that are attached to the virtual machine (VM).

Virtual BIOS for the VM hides the device from device manager. User can use the PowerShell cmdlets to view the PMEM devices that are attached to the windows guest operating systems running on ESXi.

- 'esxtop' utility in ESXi exposes some dummy performance counters when DCPMMs are configured in the system. Counter names might be displayed as 'Cache hit', 'Cache miss', 'nBuffers', 'Flush interval'. These are dummy performance counters and no functionalities that are associated with it for now.
- ESXi displays more number of NUMA nodes on systems that are configured with DCPMMs in App-direct mode. This is an expected behavior as the NUMA nodes are created for volatile and nonvolatile address ranges. The nonvolatile address ranges are displayed as 0 MB.
- ESXi logs a warning in the Vmkernel log 'Unable to register PMEM file system for APD notifications'. This log entry can be safely ignored as the PSA (Pluggable Storage Architecture) APD(All Paths Down) plug-in is not supported for PMEM type volumes. For more information see VMware KB 2145444: [https://kb.vmware.com/s/article/2145444.](https://kb.vmware.com/s/article/2145444)
- When persistent memory goals are changed in sequence from AppDirect mode to Memory mode and back to AppDirect mode, pMem datastore does not mount automatically in ESXi. This occurs when ESXi is unable to format and mount the namespaces when the Appdirect mode is re-created. As a solution, perform sanitization operation before creating a new goal.

# **System diagnostics**

<span id="page-44-0"></span>System diagnostics in the Lifecycle Controller does not test Intel DCPMM in App-direct mode to avoid destroying customer data.

**NOTE:** System diagnostics are not recommended to investigate Intel DCPMM failures when in Memory mode due to extremely long test time.

# **Firmware update**

#### <span id="page-45-0"></span>**Topics:**

Dell DUP update

# **Dell DUP update**

Download DCPMM DUP from [www.dell.com/support/drivers](https://www.dell.com/support/drivers).

**NOTE:** Make sure BIOS is up to date with the latest version before applying DCPMM DUP.

1. Boot to the operating system and execute DUP package.

- a. On a Windows system, double click the .exe DUP file. Reboot the system and DUP will be automatically executed.
- b. On Linux system:
	- i. Navigate to the folder that contains DUP bin file
	- ii. Give read write permissions to the DUP bin file (Chmod 777)
	- iii. Execute the DUP bin file (**./**)
- 2. If operating systems is not accessible, log in to iDRAC. Navigate to **Maintenance** > **System Update**, upload and install the **.exe** file downloaded from the Dell support site.

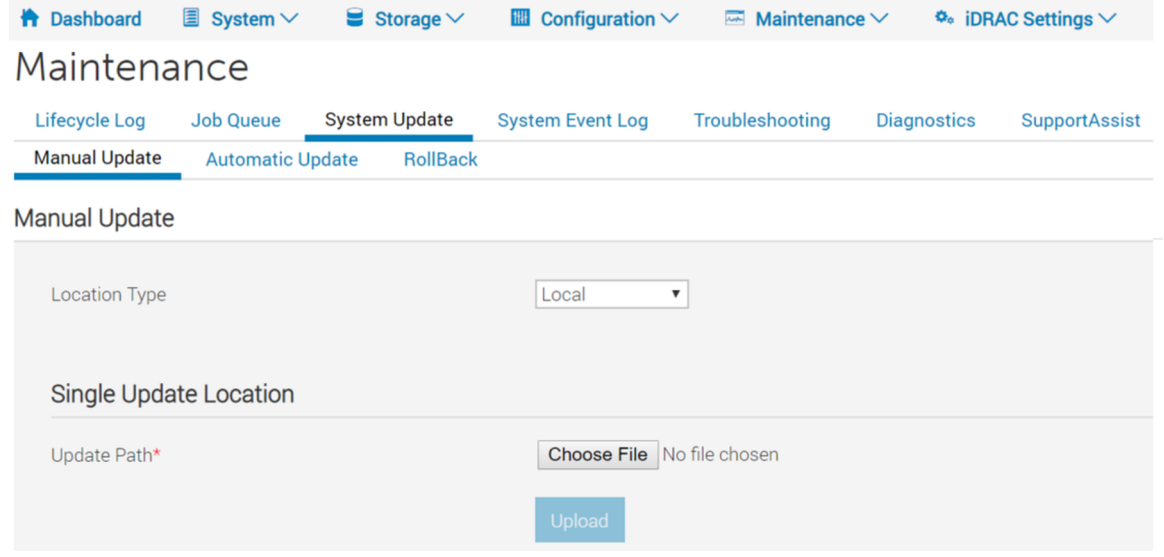

#### **Figure 30. System update via iDRAC**

- 3. The system will automatically reboot and flash the firmware using Lifecycle Controller. Multiple reboots are expected.
- 4. Firmware can also be updated using the Lifecycle Controller:
	- a. Launch Lifecycle controller(LC) during boot.
	- b. Launch "Firmware Update" from Lifecycle Controller.
	- c. Select FTP server or local drive that hosts the downloaded DUP and launch the update.
	- d. DUP update gets staged through LC.

For more information on updating firmware's using Lifecycle Controller see: *Lifecycle Controller User's Guide* available at <https://www.dell.com/idracmanuals> .